OP-406 Indicator/Pushbutton Panel

Manual Number OP-406-M

#### **WARNING**

Thank you for purchasing automation equipment from *Automationdirect.com*‰. We want your new *Direct*LOGIC‰ automation equipment to operate safely. Anyone who installs or uses this equipment should read this publication (and any other relevant publications) before installing or operating the equipment.

To minimize the risk of potential safety problems, you should follow all applicable local and national codes that regulate the installation and operation of your equipment. These codes vary from area to area and usually change with time. It is your responsibility to determine which codes should be followed, and to verify that the equipment, installation, and operation is in compliance with the latest revision of these codes.

At a minimum, you should follow all applicable sections of the National Fire Code, National Electrical Code, and the codes of the National Electrical Manufacturer's Association (NEMA). There may be local regulatory or government offices that can also help determine which codes and standards are necessary for safe installation and operation.

Equipment damage or serious injury to personnel can result from the failure to follow all applicable codes and standards. We do not guarantee the products described in this publication are suitable for your particular application, *nor do we assume any responsibility for your product design, installation, or operation.*

If you have any questions concerning the installation or operation of this equipment, or if you need additional information, please call us at 770-844-4200.

This publication is based on information that was available at the time it was printed. At *Automationdirect.com*‰ we constantly strive to improve our products and services, so we reserve the right to make changes to the products and/or publications at any time without notice and without any obligation. This publication may also discuss features that may not be available in certain revisions of the product.

### **Trademarks**

This publication may contain references to products produced and/or offered by other companies. The product and company names may be trademarked and are the sole property of their respective owners. *Automationdirect.com*‰ disclaims any proprietary interest in the marks and names of others.

#### **Copyright 1999,** *Automationdirect.com*‰ **Incorporated All Rights Reserved**

No part of this manual shall be copied, reproduced, or transmitted in any way without the prior, written consent of *Automationdirect.com*‰ Incorporated. *Automationdirect.com*‰ retains the exclusive rights to all information included in this document.

# **Manual Revisions**

*If you contact us in reference to this manual, be sure and include the revision number.*

**Title: OP-406 Setpoint Panel User Manual Manual Number: OP-406-M** 

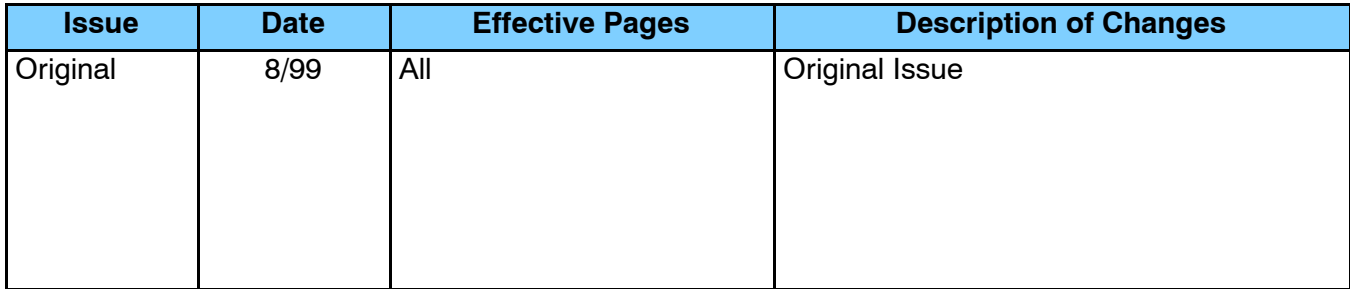

# **EU Information**

*This product is manufactured in compliance with European Union (EU) Directives and carries the CE mark. The following information is provided to comply with EU documentation requirements.*

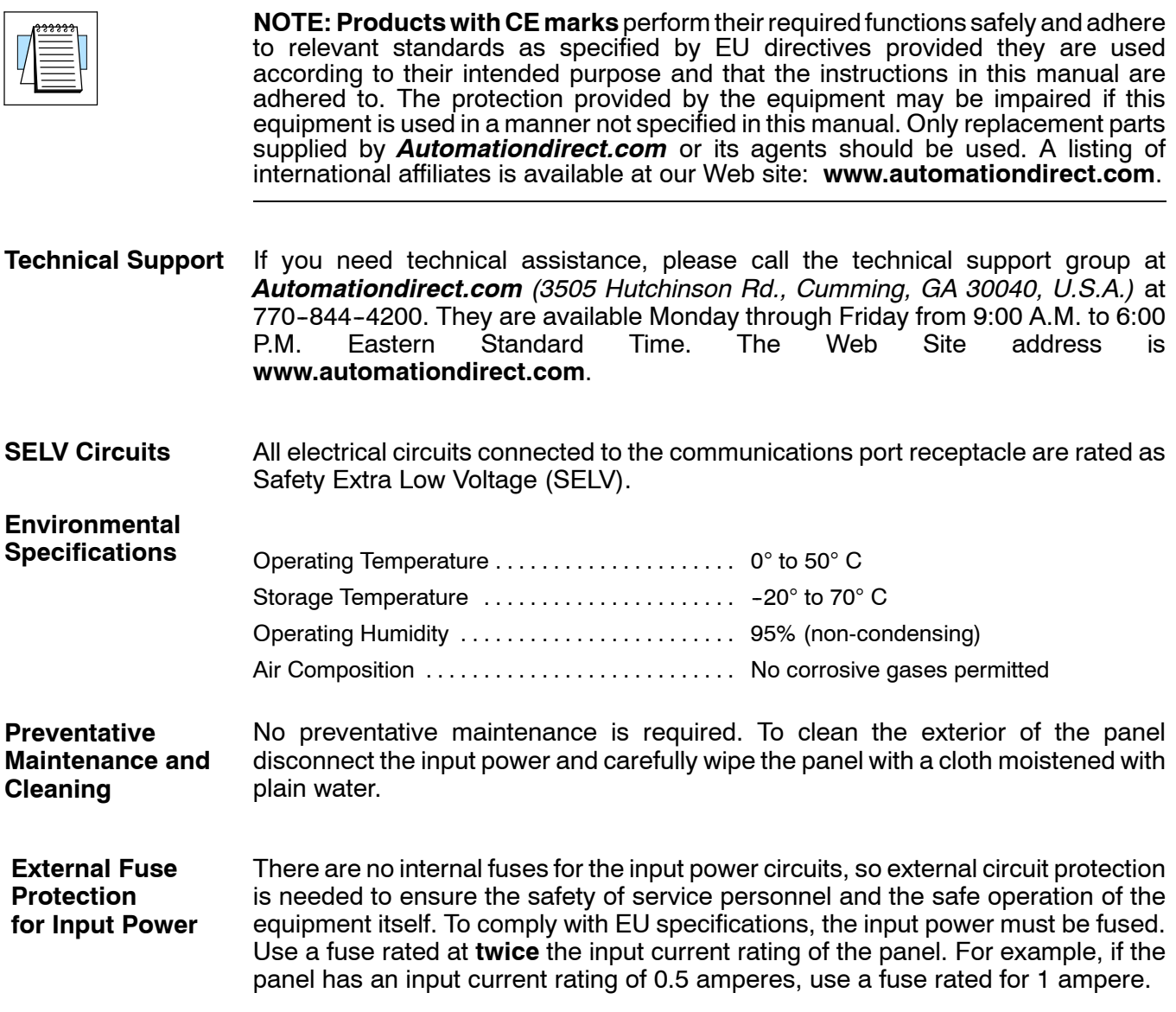

# **Table of Contents**

## **Chapter 1: Getting Started**

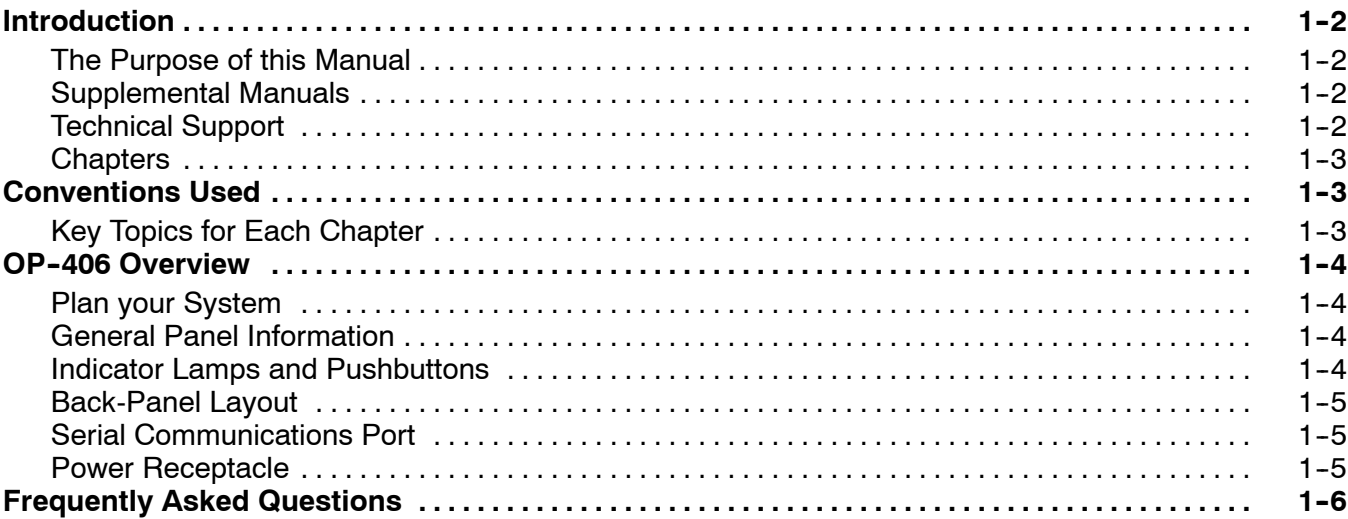

<sup>1</sup> **i**

## **Chapter 2: Installation and Specifications**

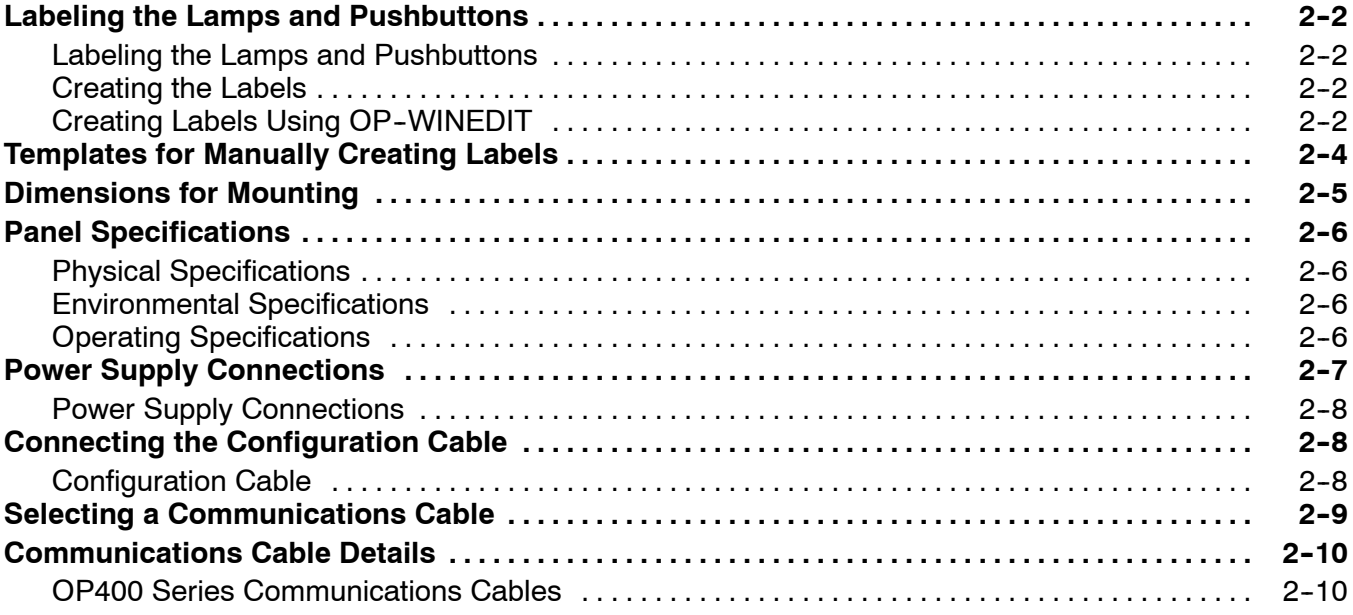

## **Chapter 3: Understanding the Features**

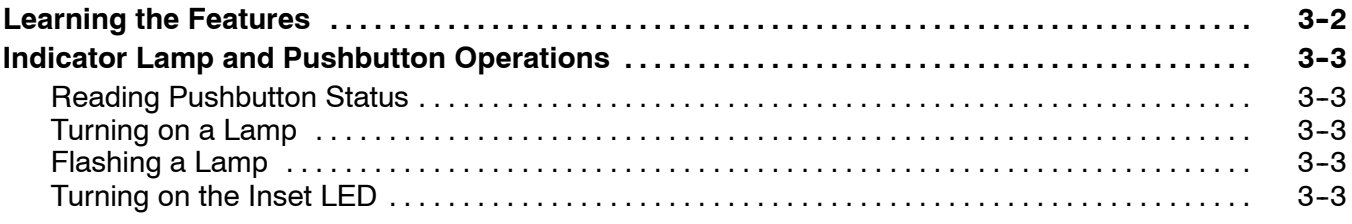

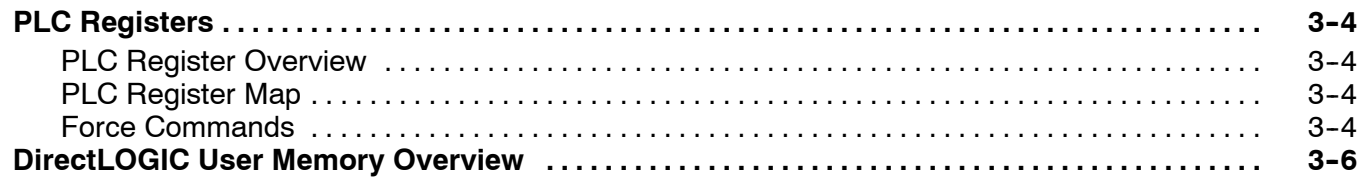

## **Chapter 4: Configuring Your Operator Panel**

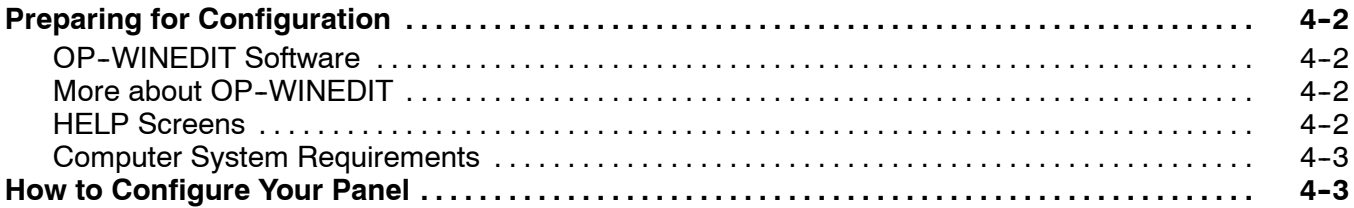

## **Chapter 5: Programming Examples**

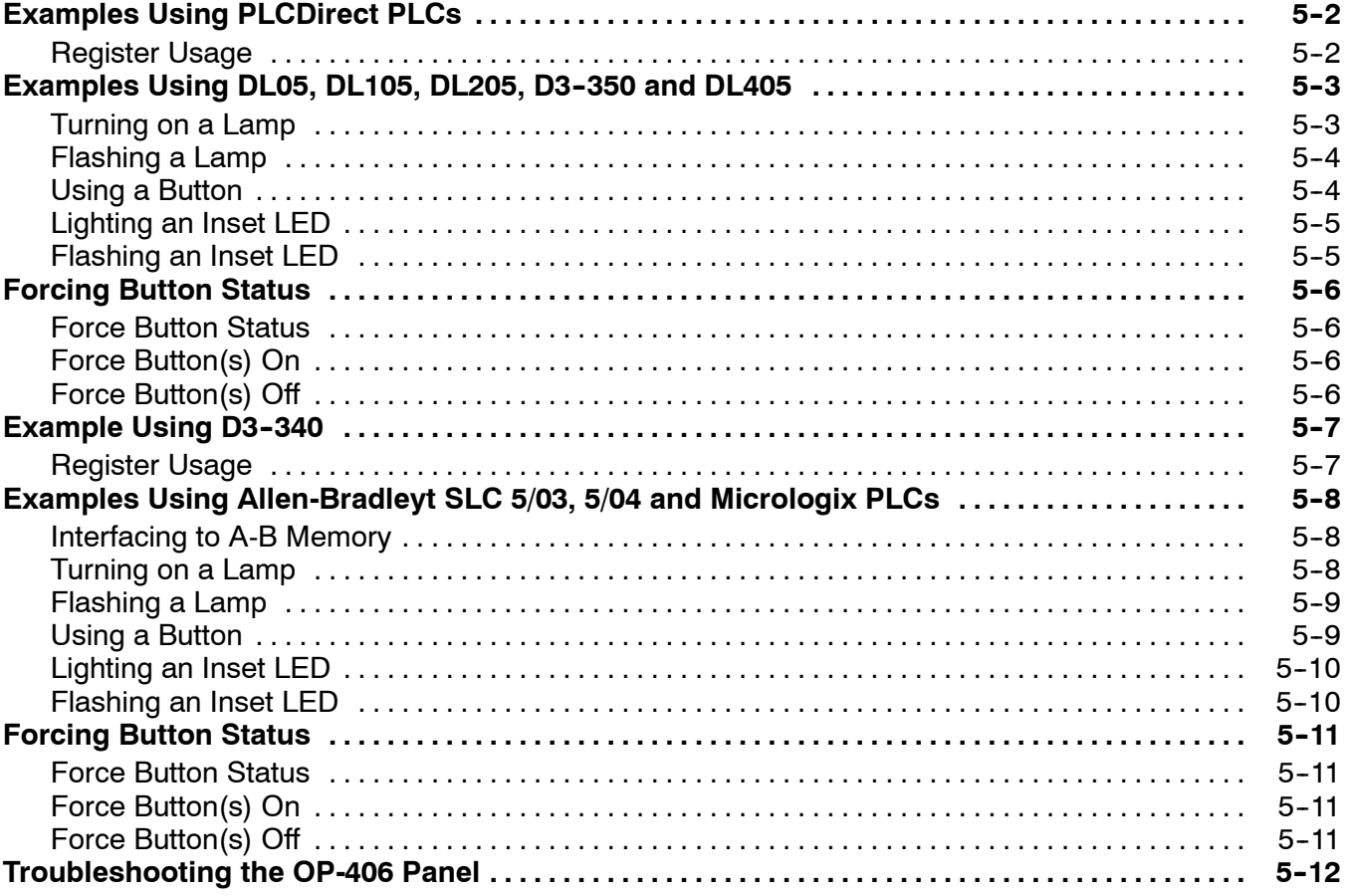

### **Index**

# **Getting Started**

11

In This Chapter. . . .

- Introduction
- Conventions Used
- OP-406 Overview
- Frequently Asked Questions

#### **Introduction**

ettin g

Starte

**1- 2**

Thank you for purchasing an OP-406 OptiMate panel. This User Manual shows you how to install, configure, and program the OP-406. Also included are application examples. Be sure to keep this manual handy for reference when you run into questions. If you understand PLC systems and operator interface units, this manual will provide all the information that you need to get and keep your panel up and running. **The Purpose of this Manual**

Reference the appropriate PLC/CPU user manuals for the commands and address references required for your system. If you are using a *Direct*LOGIC PLC product, you will want to keep the *Direct*SOFT User Manual handy while programming your system. For *other* PLC brands you must reference their user manuals to properly program the ladder logic required to operate the OP-panel. **Supplemental Manuals**

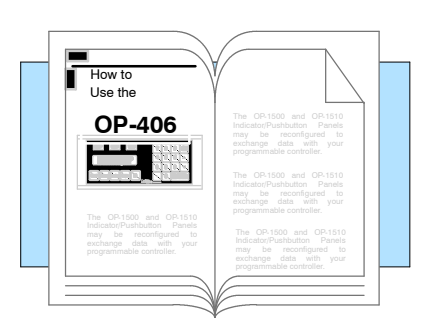

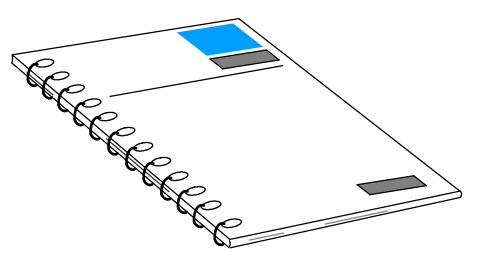

- We realize that even though we strive to be the best, we may have arranged our information in such a way that you cannot find what you are looking for. First, check these resources for help in locating the information: **Technical Support**
	- **Table of Contents** chapter and section listing of contents, in the front of this manual
	- **Quick Guide to Contents** chapter summary listing on the next page

You can also check our online resources for the latest product support information:

**Internet** - the address of our Web site is http://www.automationdirect .com

If you still need assistance, please call us at 770-844-4200. Our technical support group will be glad to work with you in answering your questions. They are available Monday through Friday from 9:00 A.M. to 6:00 P.M. Eastern Time. If you have a comment or question about any of our products, services, or manuals, please fill out and return the 'Suggestions' card that was shipped with this manual.

g

**1- 3**

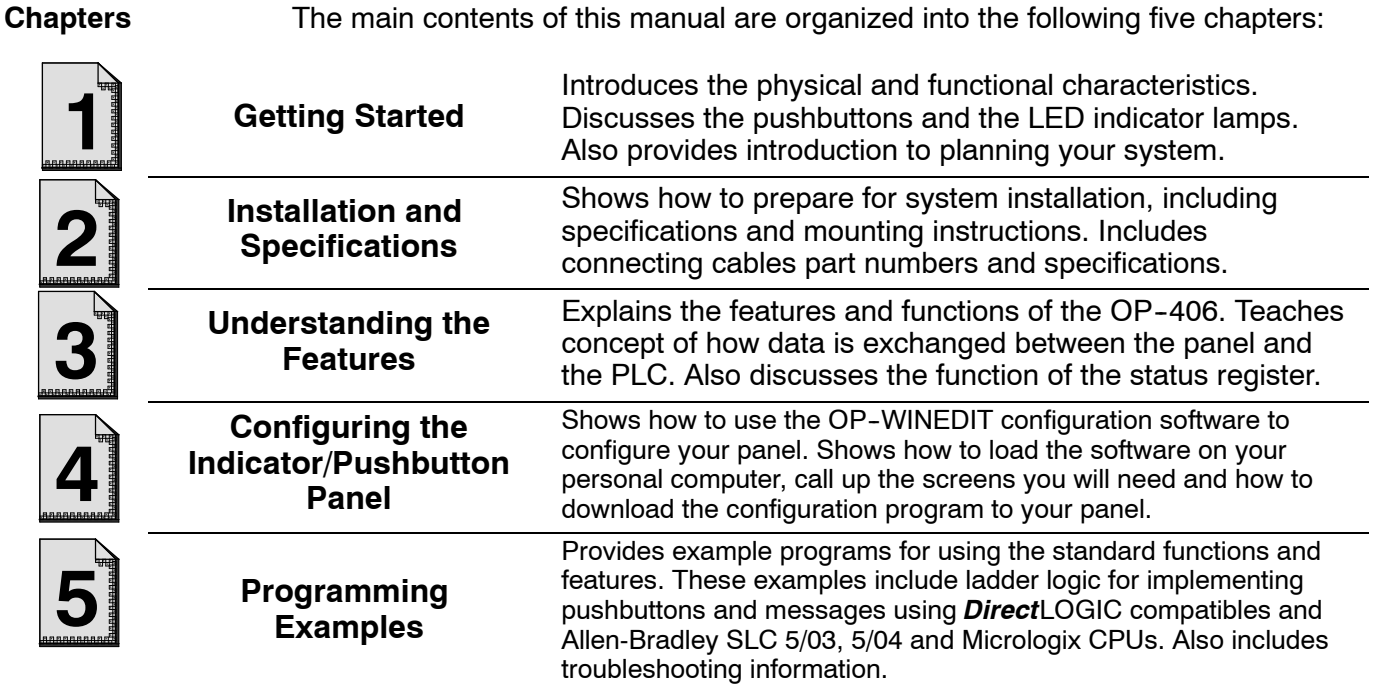

### **Conventions Used**

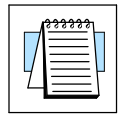

When you see the "notepad" icon in the left-hand margin, the paragraph to its immediate right will be a **special note**.

The word **NOTE:** in boldface will mark the beginning of the text.

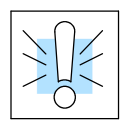

When you see the "exclamation mark" icon in the left-hand margin, the paragraph to its immediate right will be a **warning**. This information could prevent injury, loss of property, or even death (in extreme cases).

The word **WARNING:** in boldface will mark the beginning of the text.

**Key Topics for Each Chapter**

The beginning of each chapter will list the key topics that can be found in that chapter.

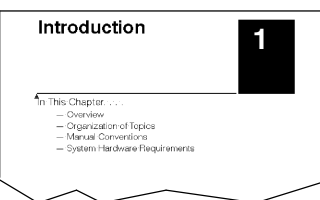

### **OP- 406 Overview**

ettin g

Starte

**1- 4**

#### Let's look at the OP-406 Indicator/Pushbutton Panel and its individually supported features. As you continue through this manual, try to relate the examples to your Indicator/Pushbutton Panel application. **Plan your System**

It is important to read and understand all topics discussed before installing, configuring and programming your application. You should plan your system with all operator interface requirements in mind.

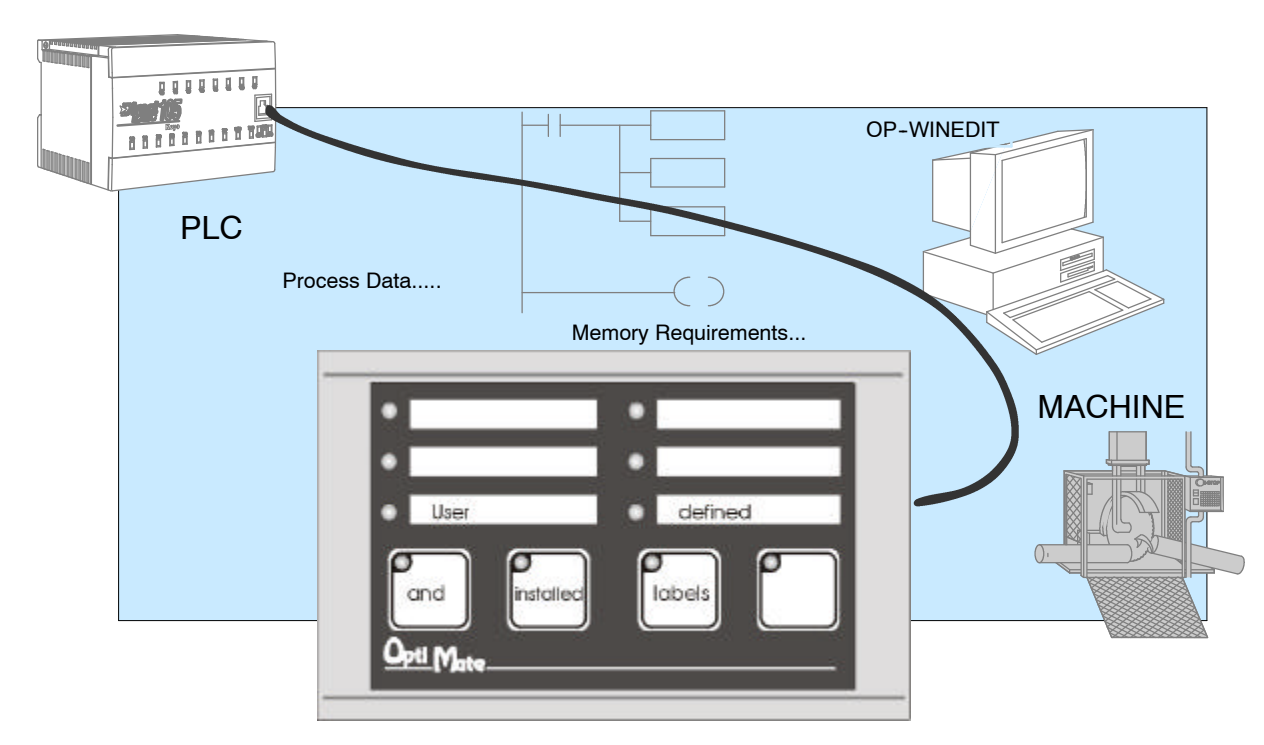

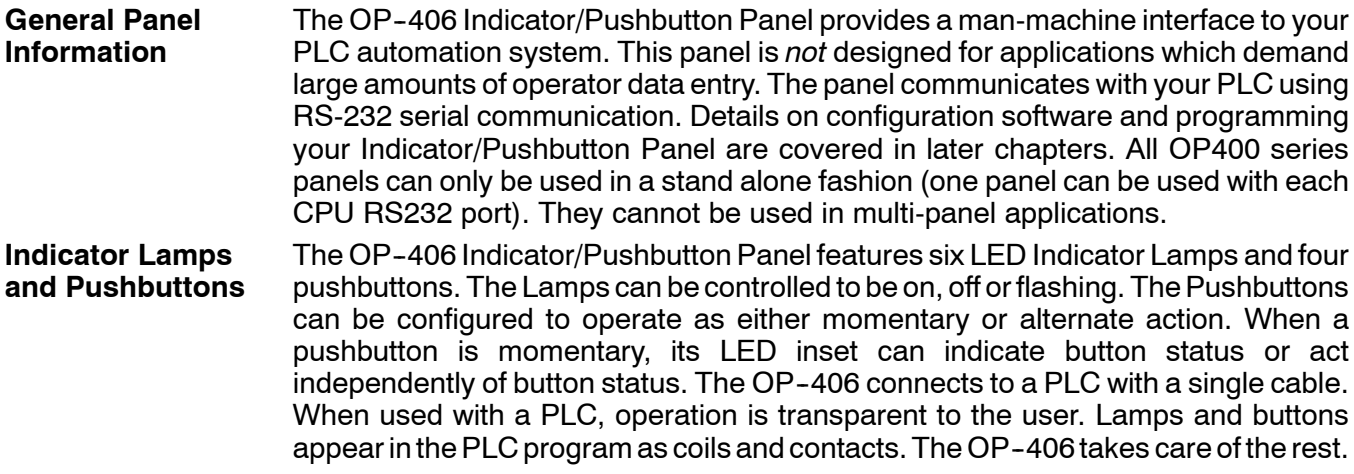

g

**1- 5**

The back side of the OP--406 contains a serial communications port with transmit (TX) and receive (RX) LEDs and a power receptacle. **Back-Panel Layout**

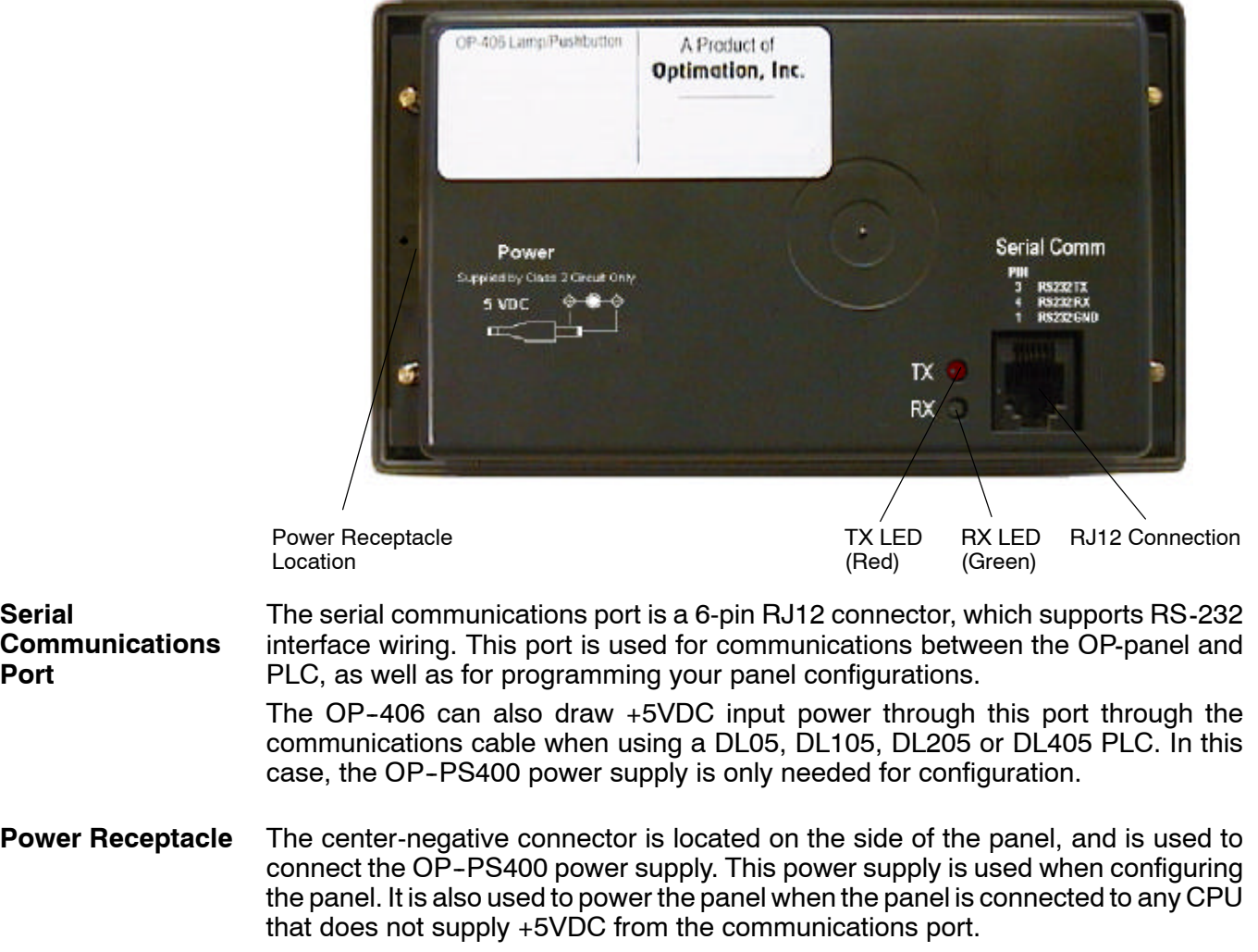

#### **Frequently Asked Questions**

#### **Q. What is required to get started using the OP- 406 in my application?**

**A.** You must read this manual and understand the OP-panel requirements and application concepts. You must have programming knowledge for the PLC product you're using, the PLC serial communications capabilities which are available, as well as hook-up and connecting cable data.

#### **Q. How do I configure the OP- 406 Indicator/Pushbutton Panel?**

**A.** Using the OP-WINEDIT configuration software available from PLC*Direct.* This software allows you to configure the OP-panels in a Microsoft Windows<sup> $M$ </sup> environment. You may configure your programs offline, upload, and/or download them to your OptiMate panel. The OP-WINEDIT software is provided with installation documentation and Help screens.

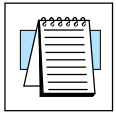

ettin g

Starte

**NOTE:** OP-WINEDIT version 2.3 or later is required when using OP400 series panels.

#### **Q. Can the OP- 406 be used with other PLC products?**

**A.** Yes. The OP400 units do support Allen-Bradley SLC 5/03, SLC 5/04, and Micrologix.

#### **Q. Can I connect more than one OP- 406 panel to one PLC/CPU?**

**A.** Yes, but only if the CPU has more than one communications port. OP400 series panels can only be used in a stand alone fashion; that is, one panel can be used with one CPU port. OP600 and OP1000 series panels can be used in multiple panel applications (even if the CPU has only a single communications port) with an OP--9001 communications panel.

#### **Q. What are the power supply requirements for the OP- 406?**

**A.** The OP400 series panels require 5 VDC input power. A 5 VDC external power supply that plugs into a standard 120 VAC receptacle is available (part no. OP--PS400). This power supply (or equivalent, but it **must have** a center negative power jack) is required for configuring your panel. It is also required for operation **unless** you are using a DL05, DL105, DL205 or DL405 PLC; these products supply 5 VDC through the communications cable. All other PLCs, including DL305 CPUs (when used with a  $D3$ -05B-1,  $D3$ -08B-1 or  $D3$ -10B-1 base), require the use of an external 5 VDC power supply.

#### **Q. Will the OP-panels support graphics, animation, or color operator display screens?**

**A.** No, the OP-panels which support display capabilities allow numeric data display, and some panels will also allow text message display.

# **Installation and Specifications**

In This Chapter. . . .

- Labeling the Lamps and Pushbuttons
- Templates for Manually Creating labels

2

- Dimensions for Mounting
- Panel Specifications
- Power Supply Connections
- Connecting the Configuration Cable
- Selecting a Communications Cable
- Communications Cable Details

#### **Labeling the Lamps and Pushbuttons**

**Labeling the Lamps and Pushbuttons**

**2- 2**

Labeling the OP-406 panel is a relatively simple process that involves removing the bezel and sliding a label transparency into a pocket in the panel overlay. The transparent film can be purchased from almost any office supply store in standard 8-1/2" x 11" sheets. It is designed to run through a copy machine or laser printer.

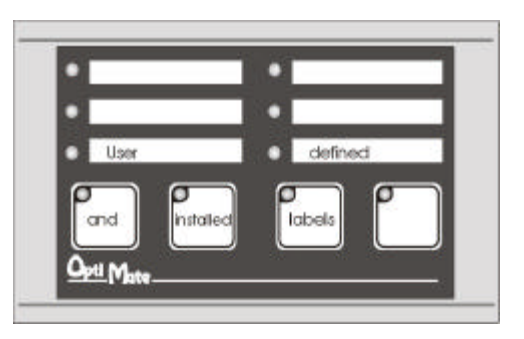

**Creating the Labels**

The easiest way to create labels is to use the built-in label making function of the OP--WINEDIT configuration software. This is the preferred method and is shown below. The labels can also be created manually using the template shown in the next section to help layout the transparency film. Here are some ways of manually creating labels:

- Use a computer graphics program and a laser printer to create the transparency directly, or print the labels on paper and photocopy them to a transparency sheet.
- Use press-on letters on a transparency sheet.
- Use a typewriter or lettering machine, or use press-on letters to create labels on a paper sheet, then photocopy the paper sheet onto a transparency sheet.

**Creating Labels Using OP- WINEDIT**

Making labels using the OP-WINEDIT configuration software is easy (see Chapter 4 for information on loading and using OP-WINEDIT). After loading OP-WINEDIT, follow these steps:

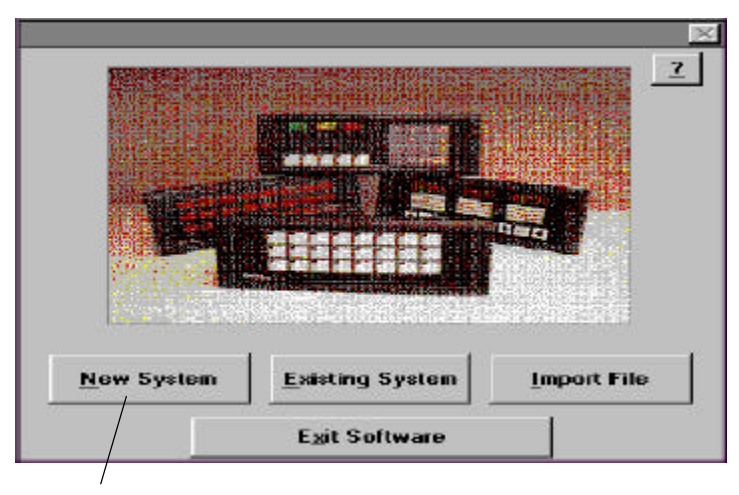

1. Open OP--WINEDIT and select **New System.**

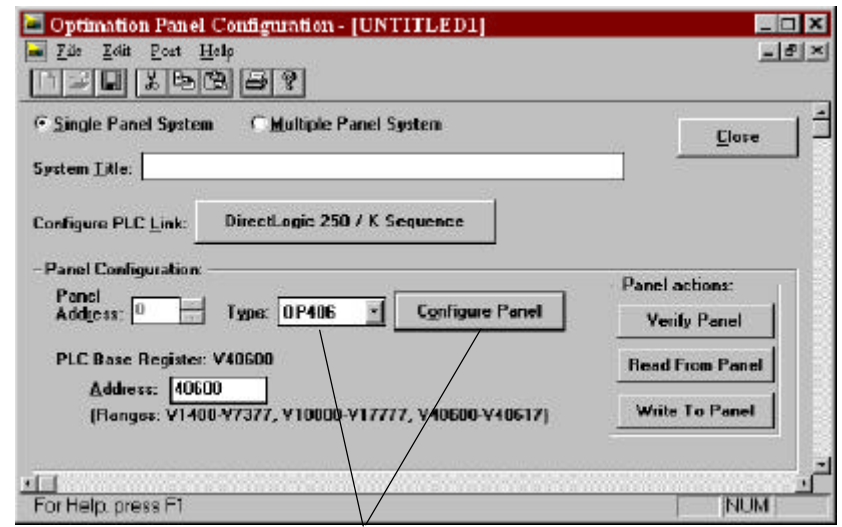

2. Select **OP- 406**, and **Configure Panel.**

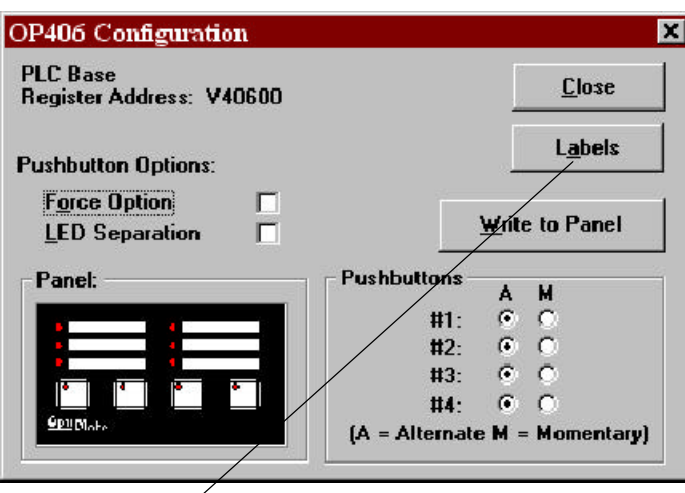

3. Select **Labels.**

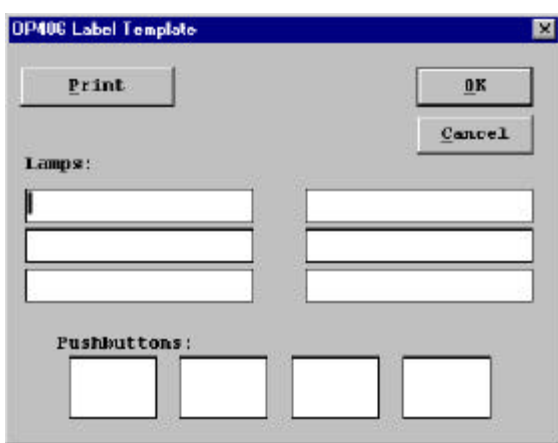

The OP--406 Label Template appears. Type in the label text for all indicators and pushbuttons. Press **OK** to save the labels. 4.

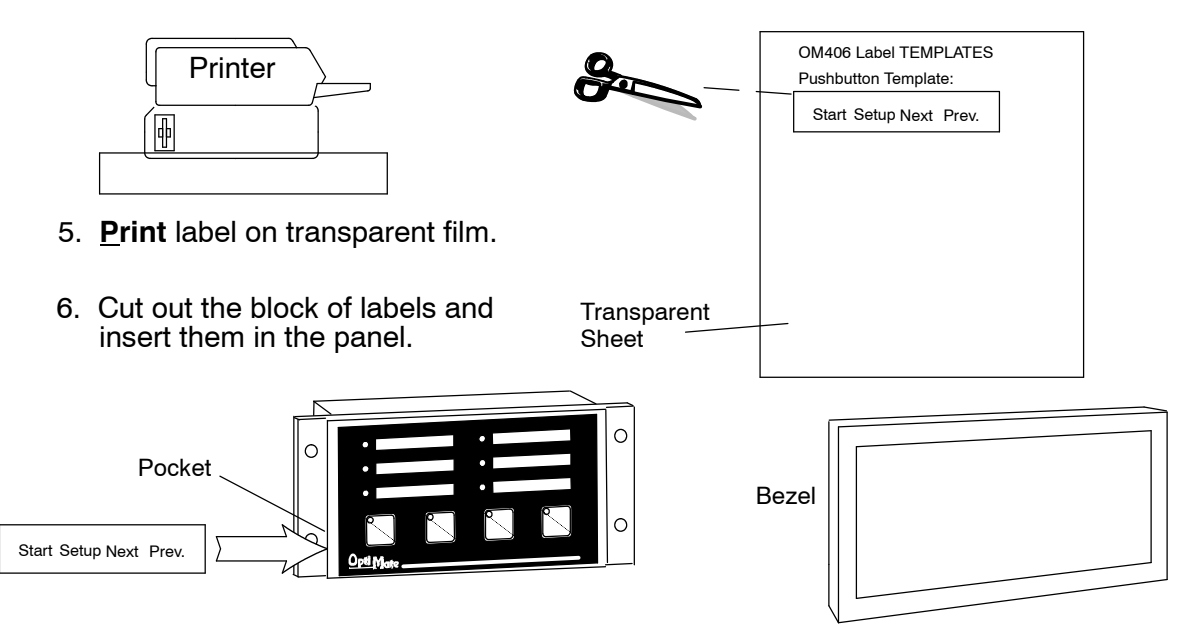

Remove the bezel from the module by unsnapping the four plastic tabs which hold the bezel to the module frame. Locate the pocket, and carefully slide the labels into place. Re-attach the bezel by snapping the bezel onto the case.

### **Templates for Manually Creating Labels**

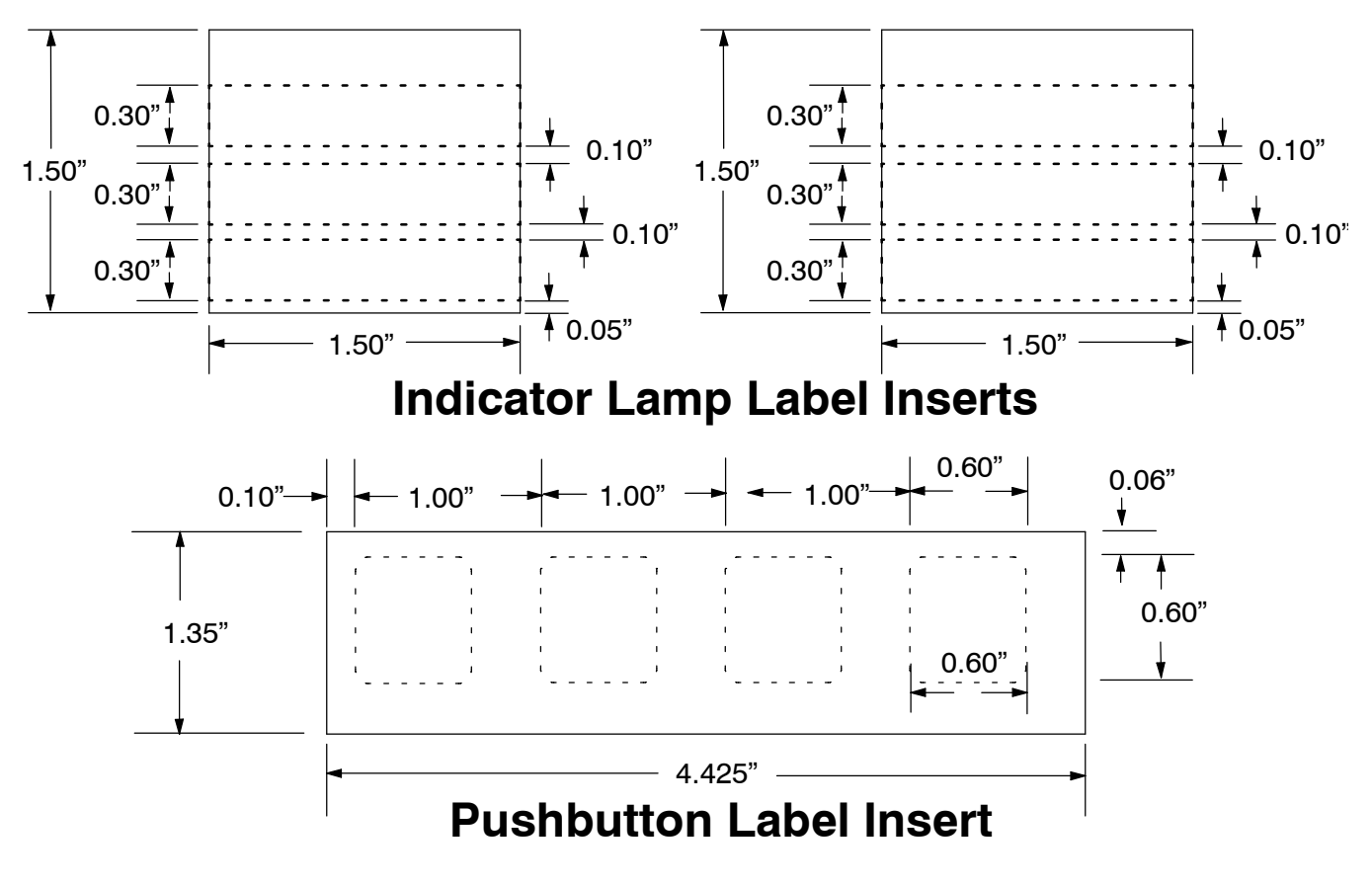

## **Dimensions for Mounting**

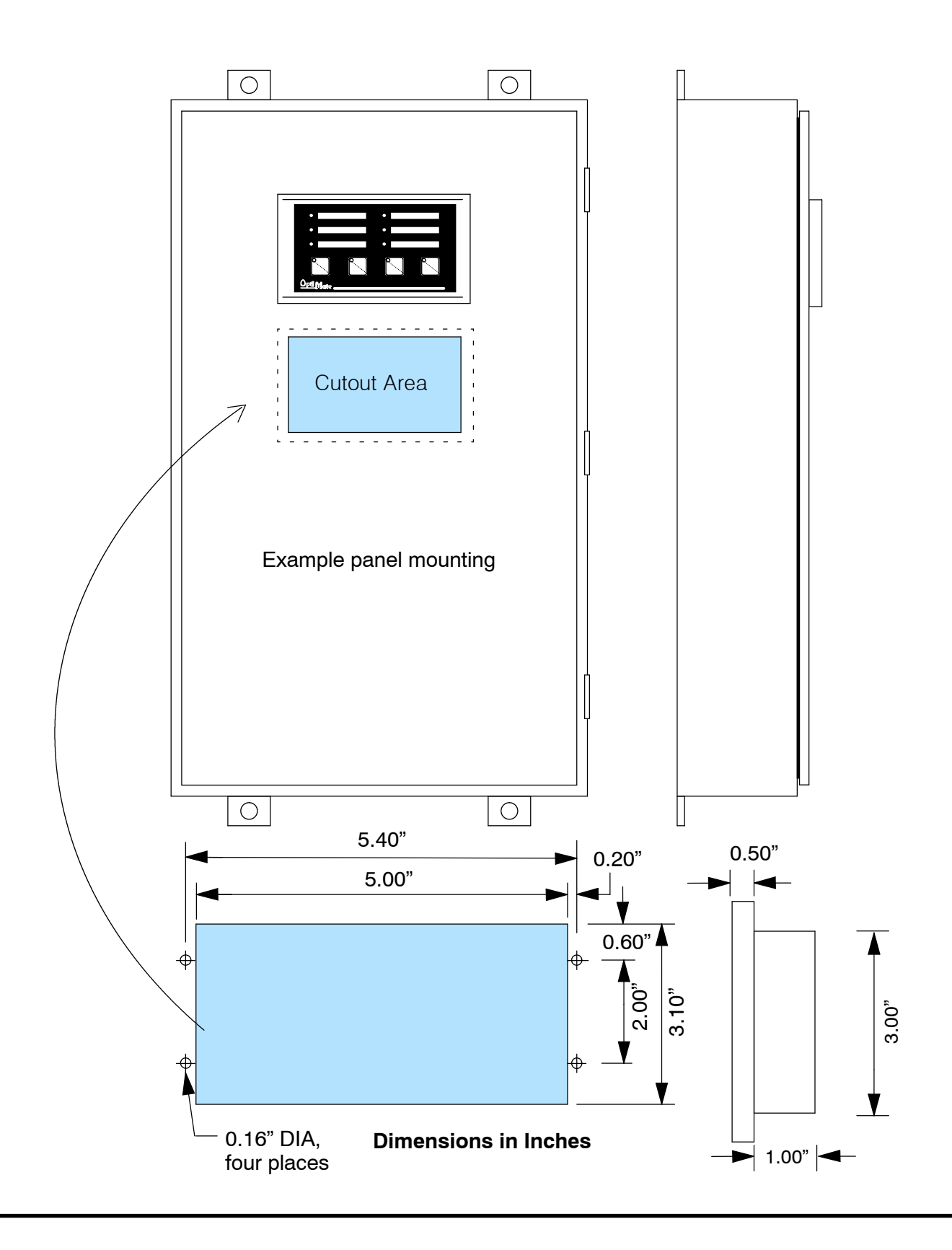

## **Panel Specifications**

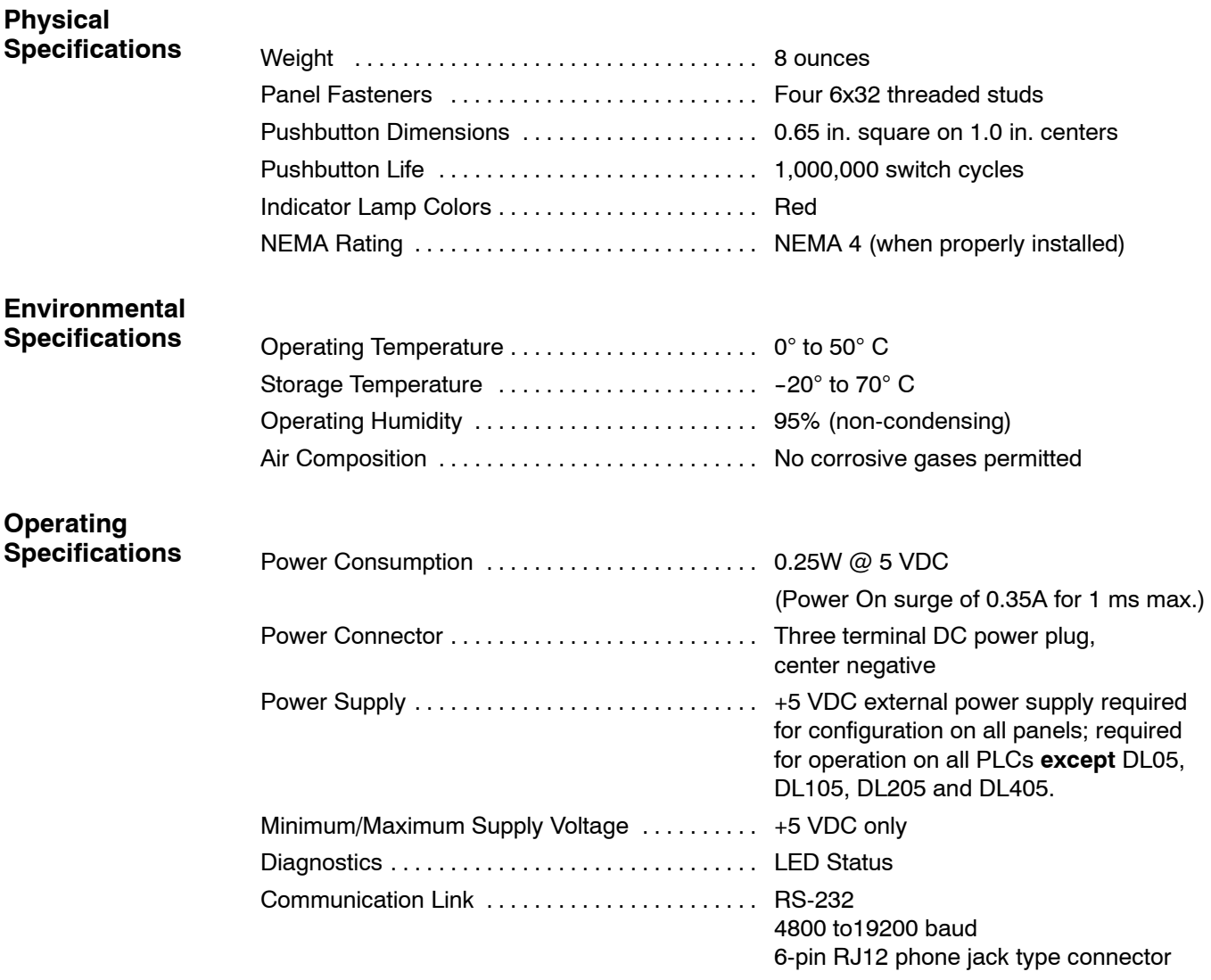

**2- 6**

#### **Power Supply Connections**

OP400 series panels require +5VDC input power. An optional 5VDC external power supply that plugs into a standard 120 VAC receptacle is available (part no. OP-PS400). This power supply (or equivalent) is required for configuring your panel. It is also required for operation **unless** you are using a DL05, DL105, DL205 or DL405 PLC; these products supply 5VDC through the communications cable. All other PLCs, including the DL305s, Allen-Bradley 5/03, 5/04 and Micrologix, require the use of an external 5VDC power supply during operation.

**NOTE:** Only use a 5 VDC power supply that has a **center negative** DC power jack.

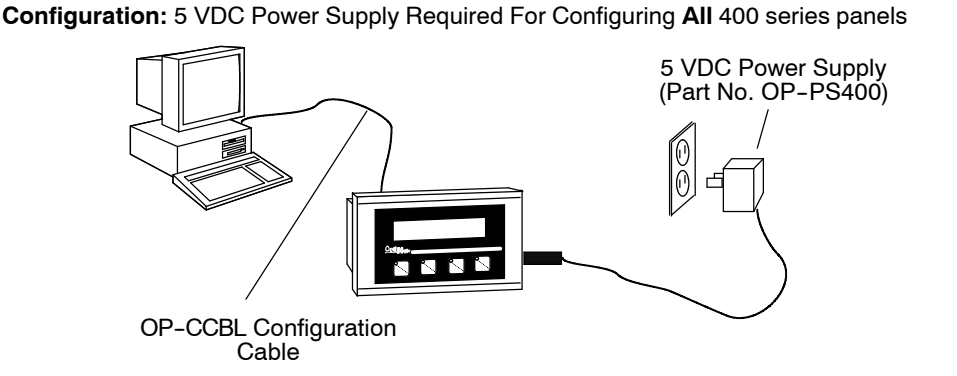

**Operation Using a D3- 340, D3- 350, D3- 330 w/DCU, Bottom Port of DL405 or Allen-Bradley CPU:** 5 VDC Power Supply Required

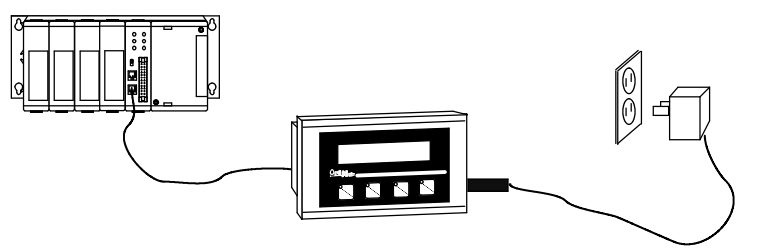

**Operation Using a DL05, DL105, DL205, or Top Port of DL405 CPU:** 5 VDC Power Supply Not Required

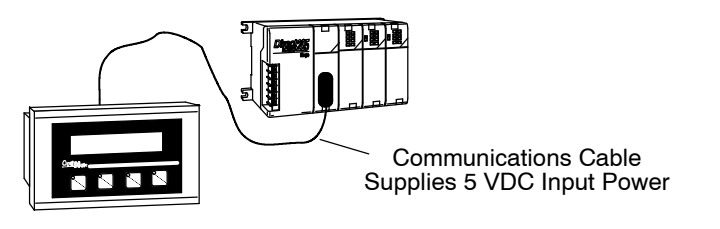

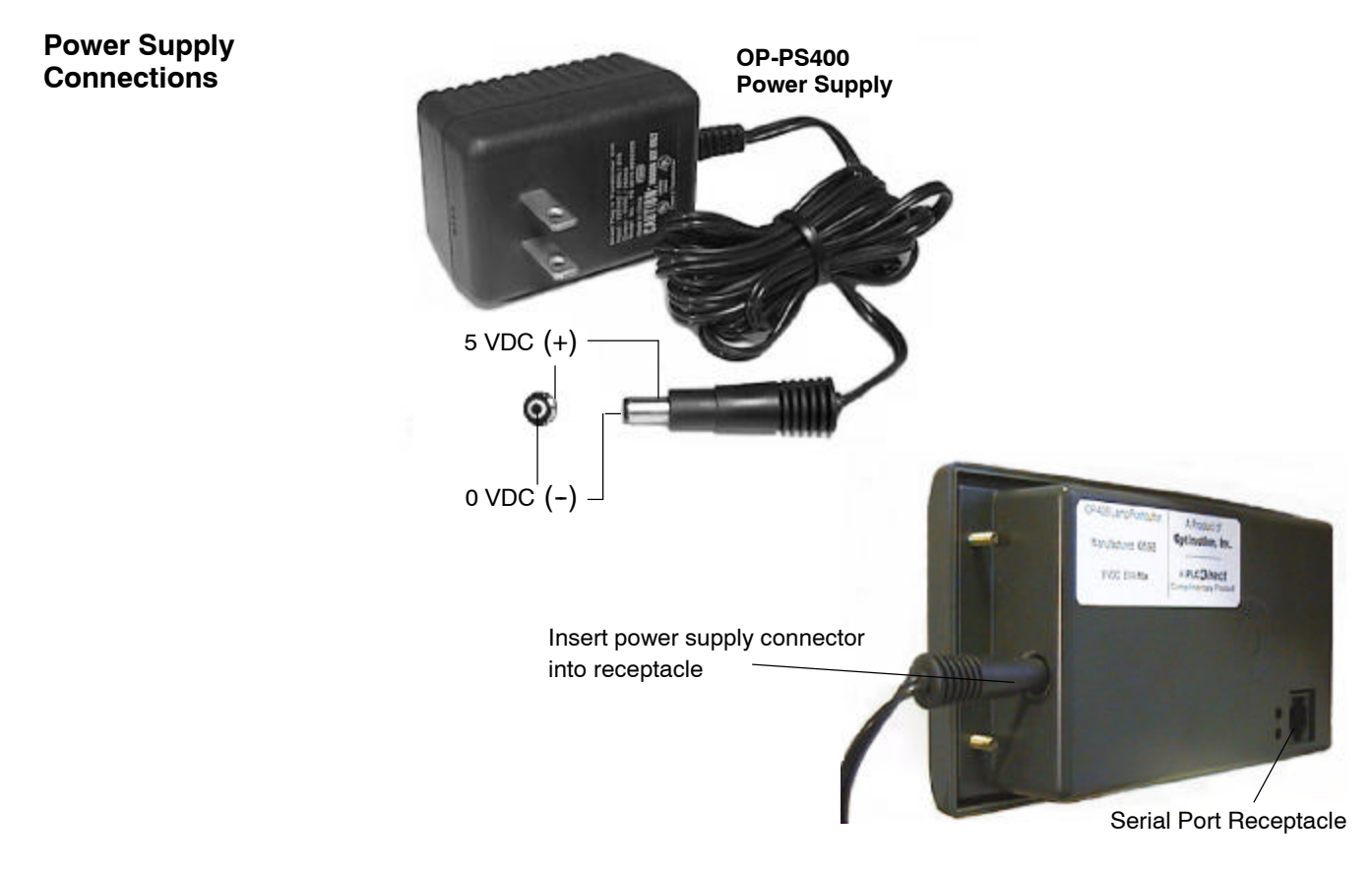

#### **Connecting the Configuration Cable**

#### **Configuration Cable**

You will need two cables to use your OP-panel: A configuration cable (part number OP-CCBL) and a communications cable. Connect the configuration cable between the serial port on the rear of the OP-panel and the serial port of the personal computer. The panel may then be configured using the OP--WINEDIT configuration software. The figure below shows configuration cable connectors and wiring specifications. The wiring diagram refers to the cable connectors, *not* the communication ports. This cable is disconnected after configuration.

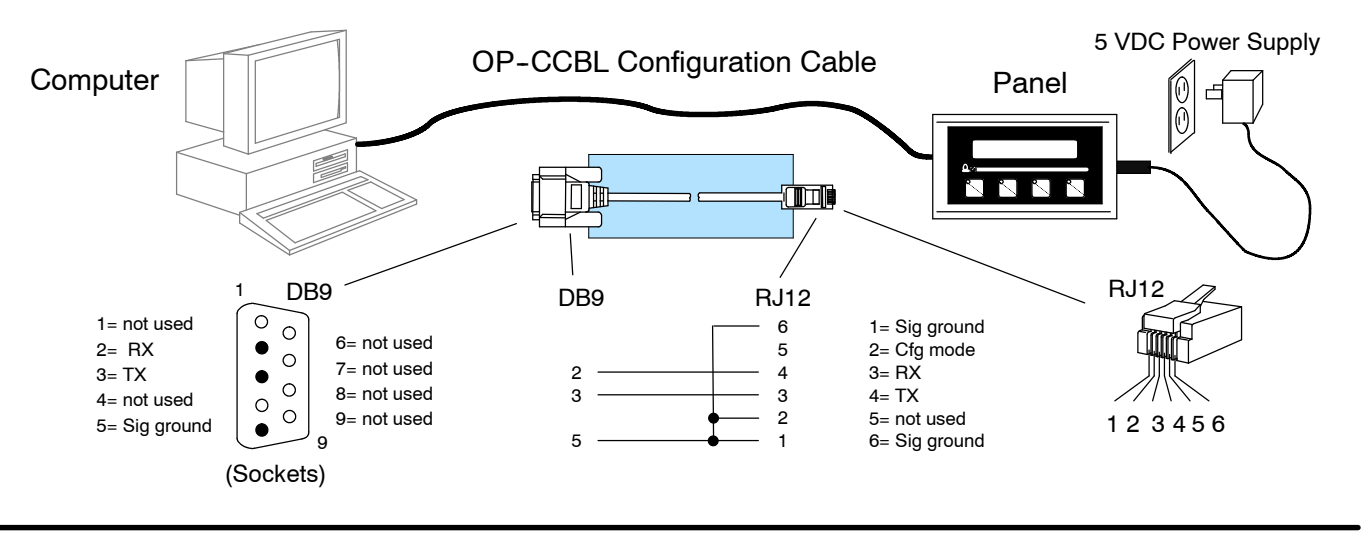

### **Selecting a Communications Cable**

After configuration, connect the communications cable between the OP-panel and the PLC. Use the following table to select the proper communications cable.

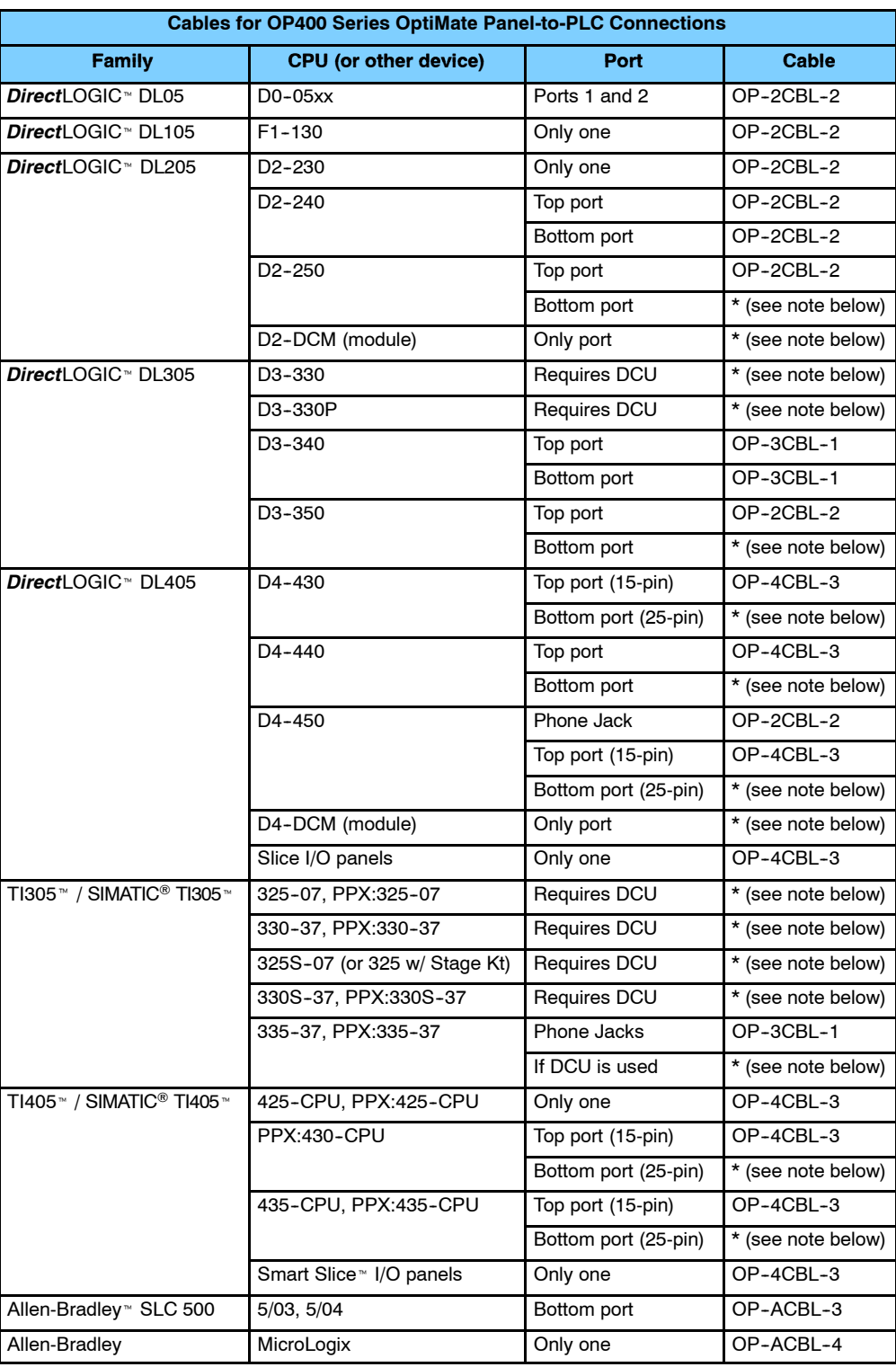

\* **Note:** Pre-assembled cables for connecting to these ports are not supplied by **Automationdirect.com**; however, you can use the cable pinout diagrams in the following section to make your own cables.

#### **Communications Cable Details**

The drawings on this page are for cables which **are** supplied by **Automationdirect.com**. Use this page if you need to make your own cables. We recommend using 22 AWG shielded cable.

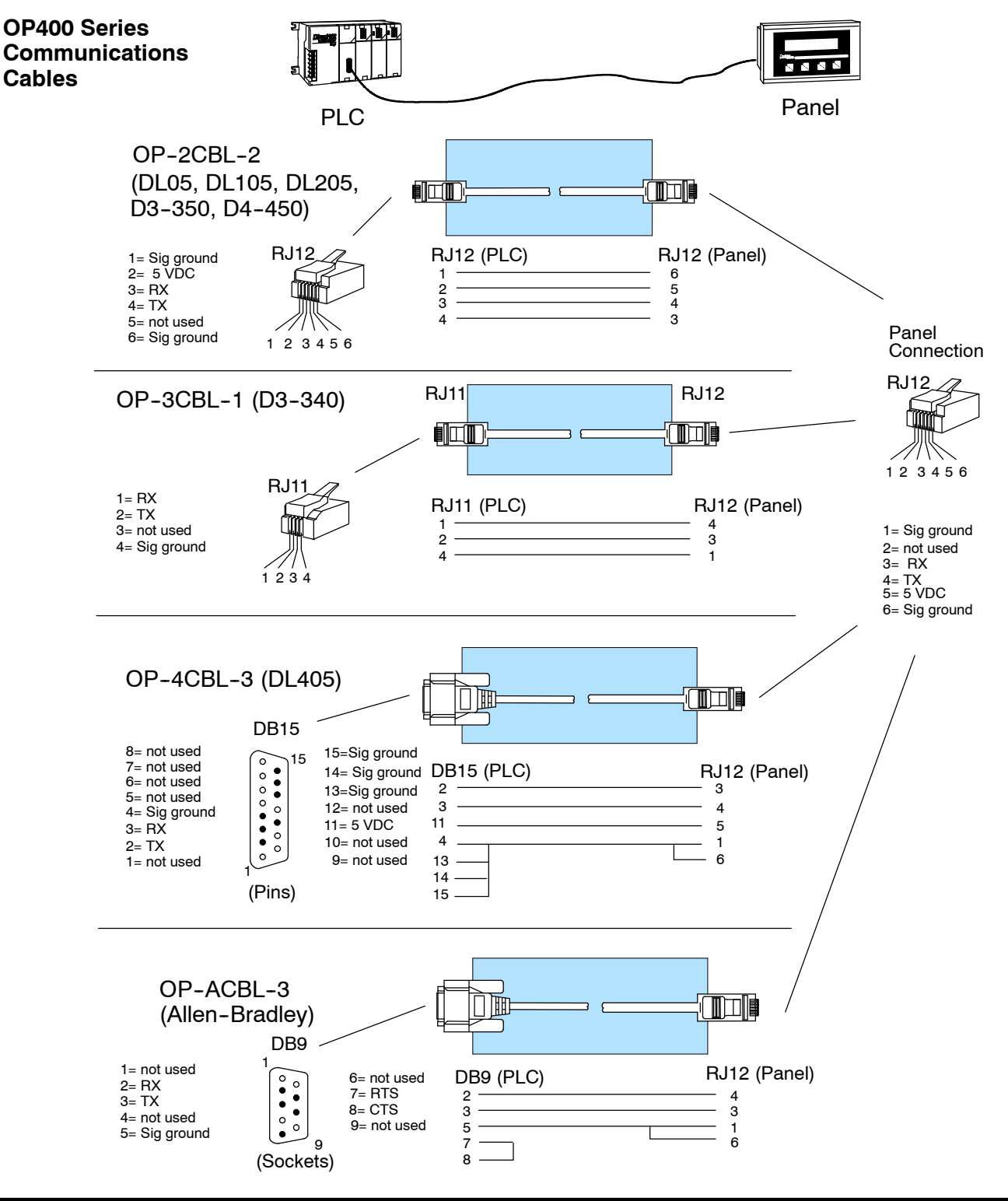

The drawings on this page are for cables which **are not** supplied by **Automationdirect.com**. Use the drawings to make your own cable. We recommend using a 22 AWG or larger shielded cable.

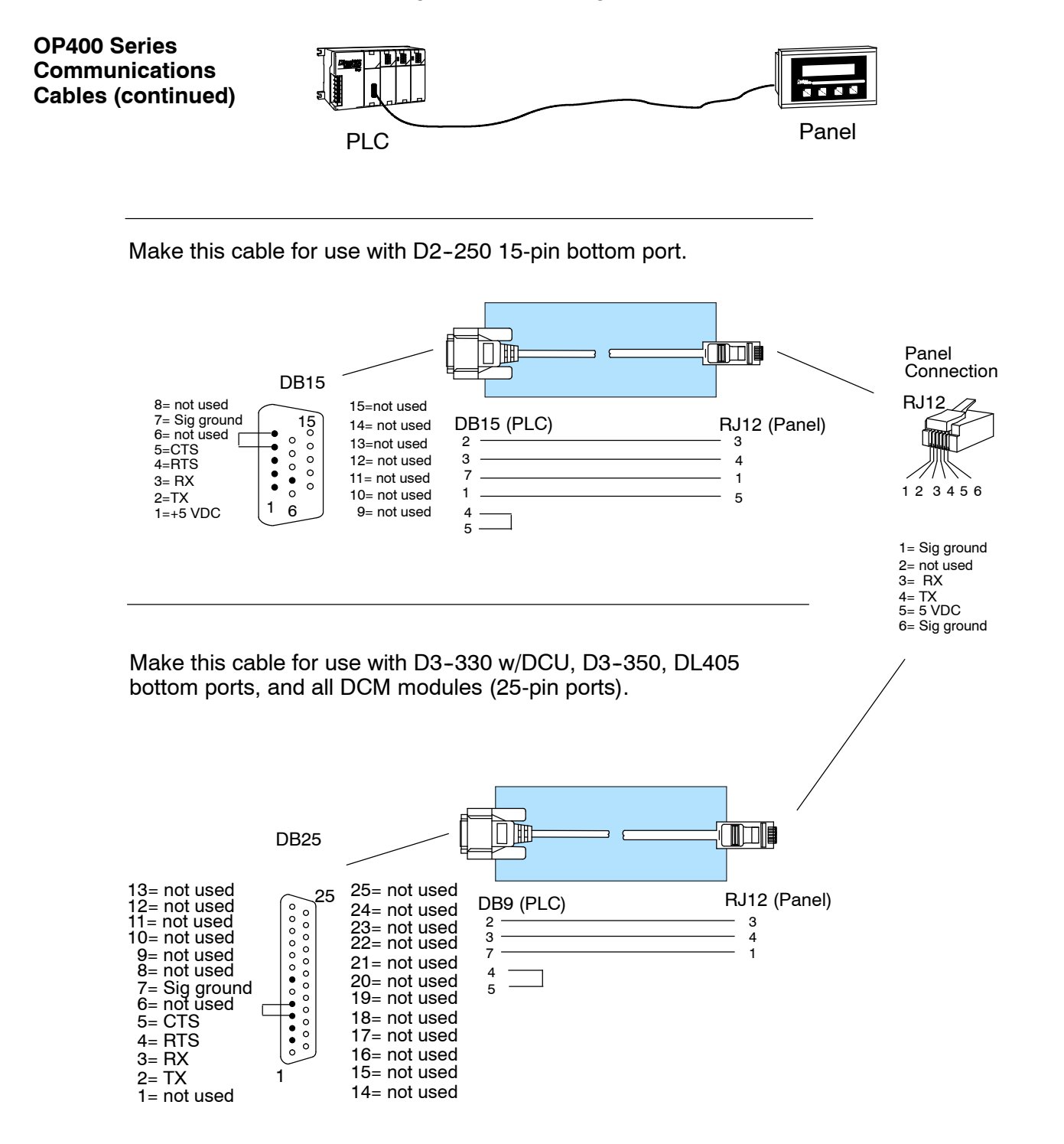

**2- 11**

# **Understanding the Features**

In This Chapter. . . .

- Learning the Features
- Indicator Lamp and Pushbutton Operations

<sup>1</sup>3

- PLC Registers
- *Direct*LOGIC User Memory Overview

#### **Learning the Features**

In this section, the subject of how to use the OP-406 features is described. We recommend that you study this chapter before attempting to configure and use the OP-panel. As you proceed through this chapter, relate the topics discussed with how your operator panel may be implemented. The concepts discussed in this chapter are applicable to all PLCs.

- •Indicator Lamp and Pushbutton Operations PLC Registers
- 
- 0000000  $\mathbb{Z}$  ,  $\mathbb{Z}$  ,  $\mathbb{Z}$ HF OP--WINEDIT**BRANCHALL BRANCH** PLC Process Data..... Memory Requirements... **MACHINE** User defined label: and pti Mate
- Turning On a Lamp Same State State State State State State State State State State State State State State S •Flashing a Lamp

### **Indicator Lamp and Pushbutton Operations**

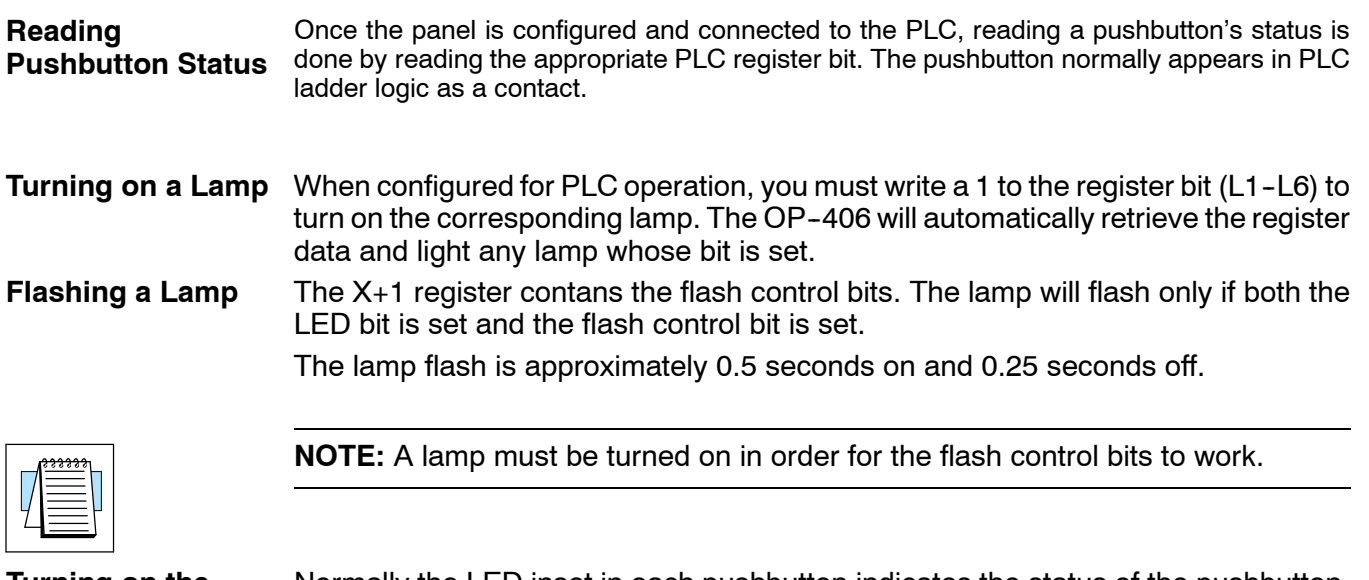

**Turning on the Inset LED**

Normally the LED inset in each pushbutton indicates the status of the pushbutton. However, if the panel is configured for LED Separation, the LED can be set directly from the PLC, by writing a 1 to its register bit (B1-B4). The OP-406 will automatically retrieve the register data and light any LED whose bit is set.

**3- 3**

### **PLC Registers**

- The OP400 panels communicate to the PLC through user defined PLC data registers. The starting or "Base" register is assigned during panel configuration and automatically occupies four consecutive 16-bit data registers. In this manual the registers are identified as M+0, M+1, M+2, and M+3. Force control register M+3 is used to force a setpoint to a specified value. The term PLC register is used for the area of memory within the PLC used for data exchange with the OP-406. PLC registers (addresses) are sometimes known as data registers, internal registers or 16-bit (word) addresses. **PLC Register Overview**
- The OP--406 uses a bank of 4 contiguous PLC registers. The register set is shown in the table below. **PLC Register Map**

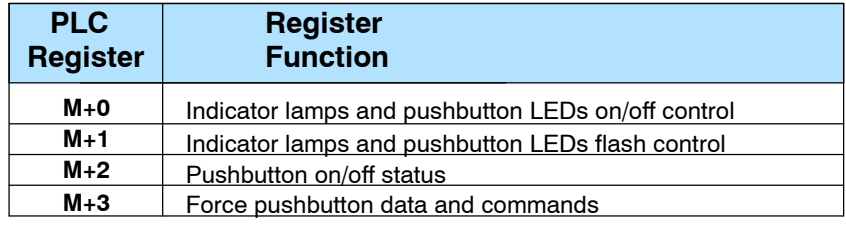

#### **OP- 406 Panel PLC Register Map**

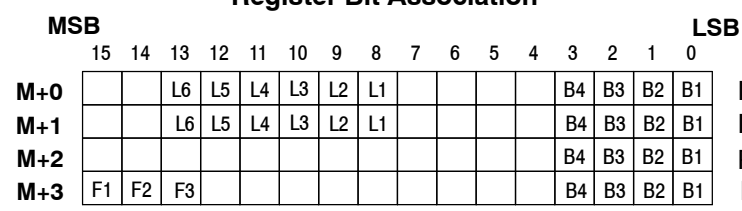

**Register Bit Association**

Indicator Lamp/LED Pushbutton On/Off Contol Indicator Lamp/LED Pushbutton Flash Control Pushbutton On/Off Status Force Data and Commands

**Force Commands**

If the OP406 panel is configured for force capability (using the Force Option), the PLC can directly control button status when desired. This may be useful for initialization purposes.

**3- 4**

#### **PLC Register Assignment Examples**

Examine the address conventions for *Automationdirect* (*Direct*LOGIC) and Allen-Bradley. For example, the *Direct*LOGIC address references are **octal**, and the Allen-Bradley's DL205/D3-350/DL405 OP-panel address uses V-memory registers which are 16-bit registers. The DL305 family uses reference assignments with 8-bit registers. This means that the DL305 will require eight 8 bit registers for data handling. The Allen-Bradley memory is defined with a reference **(Nx)** which represents the memory area, and **(:n)** which defines the word within the memory area. Please refer to the appropriate CPU User manual for the PLC product you are using.

*Direct*LOGIC DL05/105/DL205/D3--350/DL405

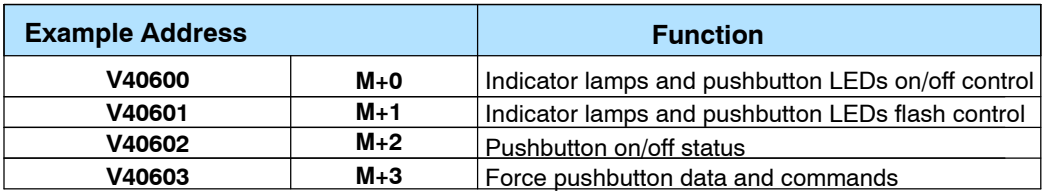

*Direct*LOGIC DL305 (D3-340)

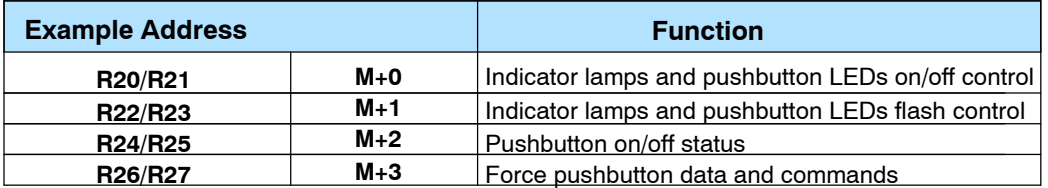

Allen--Bradley SLC 5/03, 5/04, and Micrologix

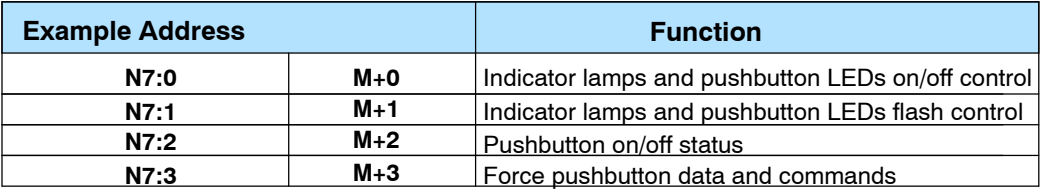

**3- 5**

g

### *Direct*LOGIC **User Memory Overview**

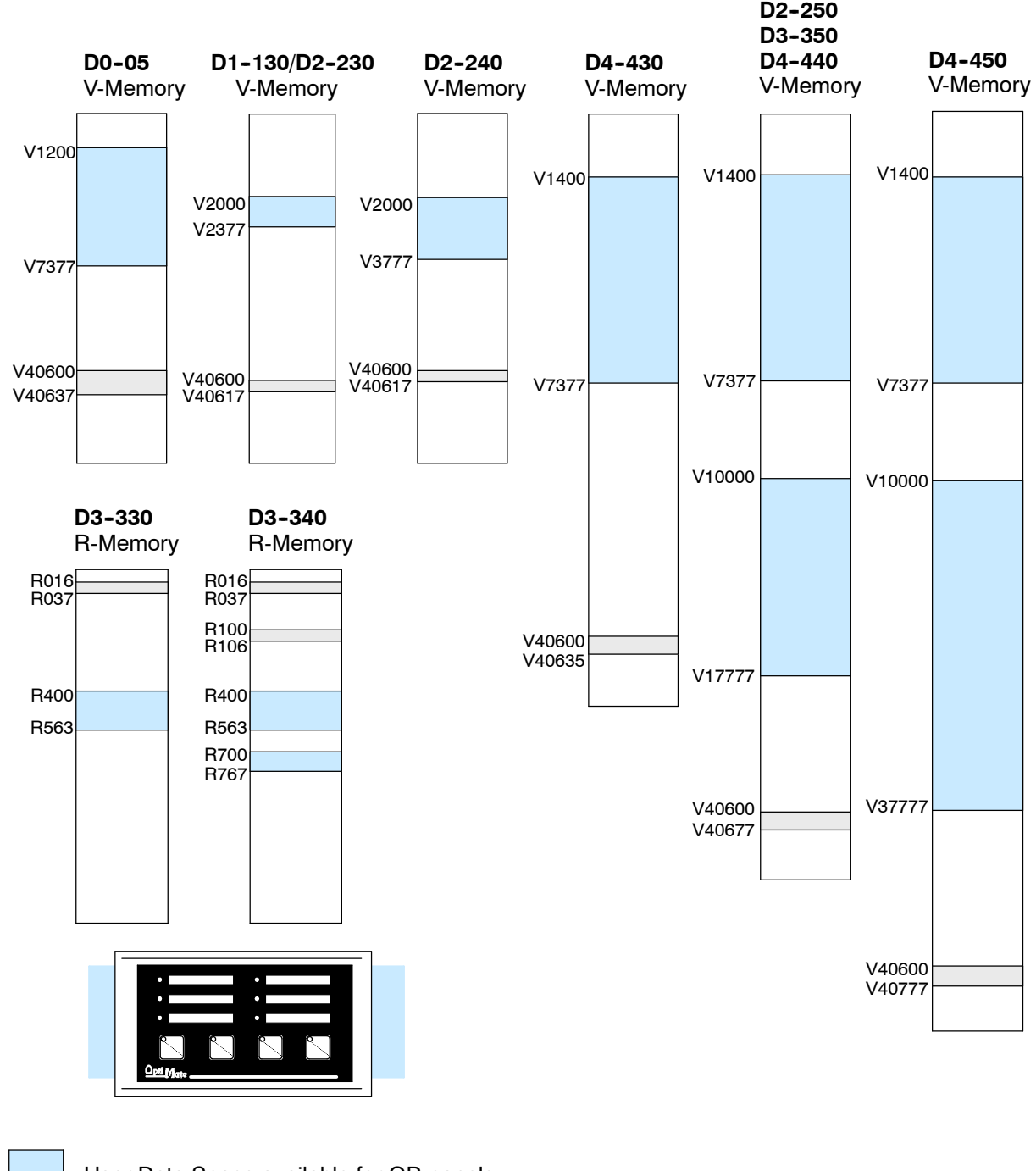

User Data Space available for OP-panels

Internal Relay Memory

*Direct*LOGIC PLCs use octal addressing, as indicated by the shaded areas.

# **Configuring Your Operator Panel**

4

In This Chapter. . . .

- Preparing for Configuration
- How to Configure Your Panel

#### **Preparing for Configuration**

**OP- WINEDIT Software**

The OP--406 is configured with software running on a personal computer. This software is available through *Automationdirect.com* and is referred to as OP--WINEDIT configuration software.

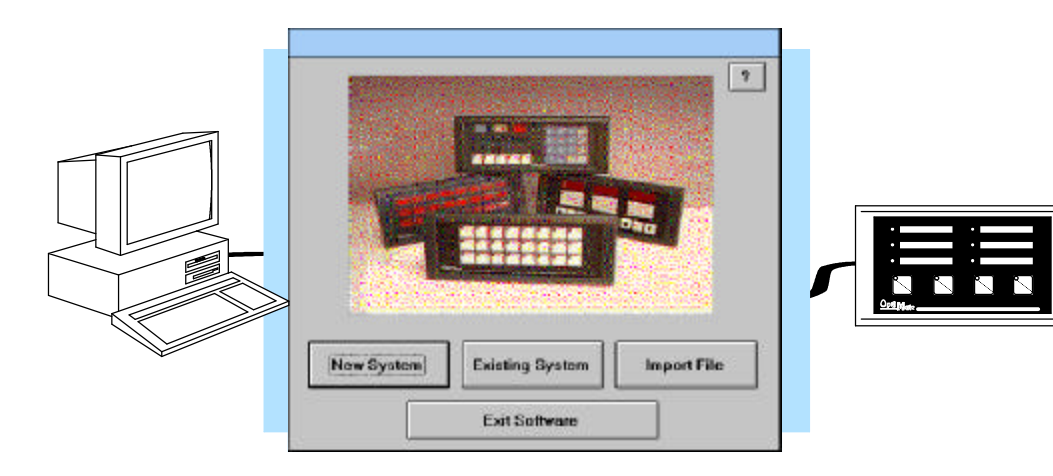

The OP-WINEDIT configuration software allows you to configure OP-panel applications, as well as download (write to panel) and upload (read from panel) the configurations. Use this software to configure your communication link, and select indicator/pushbutton control. Order the software from *Automationdirect.com* using part number OP-WINEDIT. The OP-406 panel requires version 2.3 or later. **More about OP- WINEDIT**

The OP--WINEDIT software provides **Help** windows which supply instructions for performing all necessary configuration tasks. Should you have problems understanding how to program your panel, refer to these built-in Help windows. To access the Help windows, point and click on the Help menu and choose Using help, or click on the [?] icon located near the top of the main configuration window. **HELP Screens**

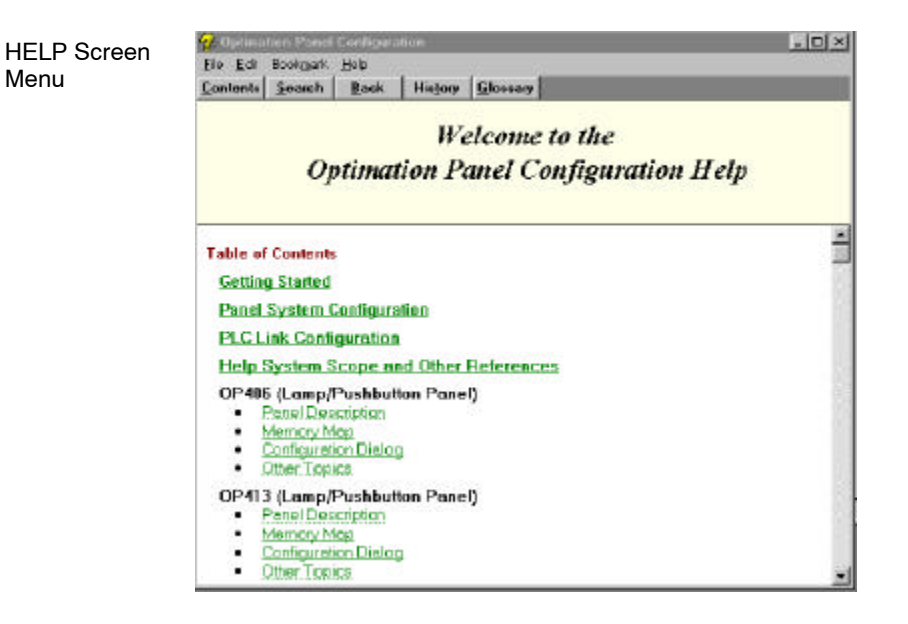

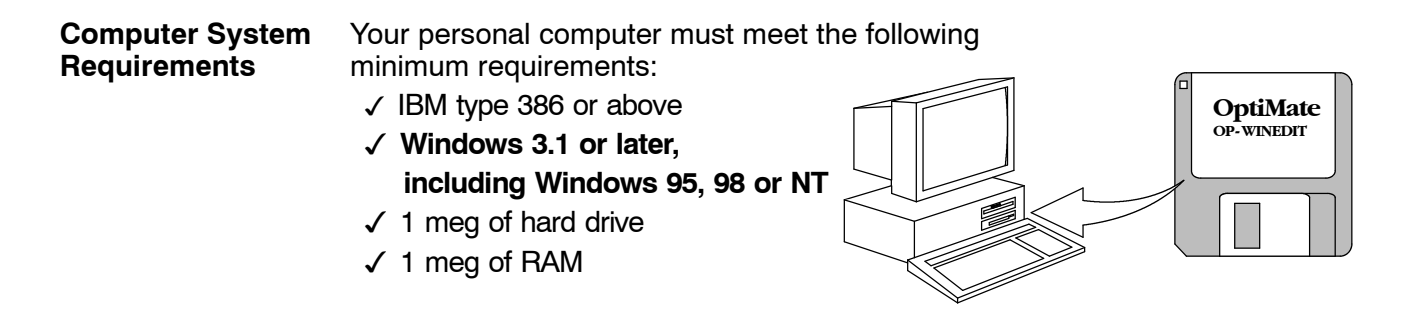

#### **How to Configure Your Panel**

Follow these steps to configure your OP-406 operator panel.

- **Load OP-WINEDIT** If you are not already using the configuration software or have an older version, you must install version 2.3 orlater(if you are using an older version of OP--WINEDIT you can obtain an upgrade at our web site). The software is provided on one 3-1/2 inch high-density diskette and comes with its own manual. Here are brief installation instructions. **Step 1**
	- Place the installation disk into your computer's floppy drive (usually either drive A or drive B).
	- Open Microsoft<sup>™</sup> Windows (3.1 or above). For Microsoft Windows 95, 98 or NT the **Start/Run** program task bar is located at the bottom left portion of your screen. For Microsoft Windows 3.x versions select **File/Run** from the Program Manager screen.
	- Select **Run**, and a pop-up window appears. Type in the path for the drive in which you have placed the setup disk and designate the file **setup**. Click on **OK** when you are finished.
- **Connect Panel to PC** Connect the OP-406 to a COM port on your personal computer using the OP-CCBL configuration cable. Make sure the OP-PS400 5VDC power supply is connected. **Step 2**
- **Open OP-WINEDIT** Select New System. **Step 3**
- **Start Configuring Your Panel** Start by filling in these parameters: **Step 4**

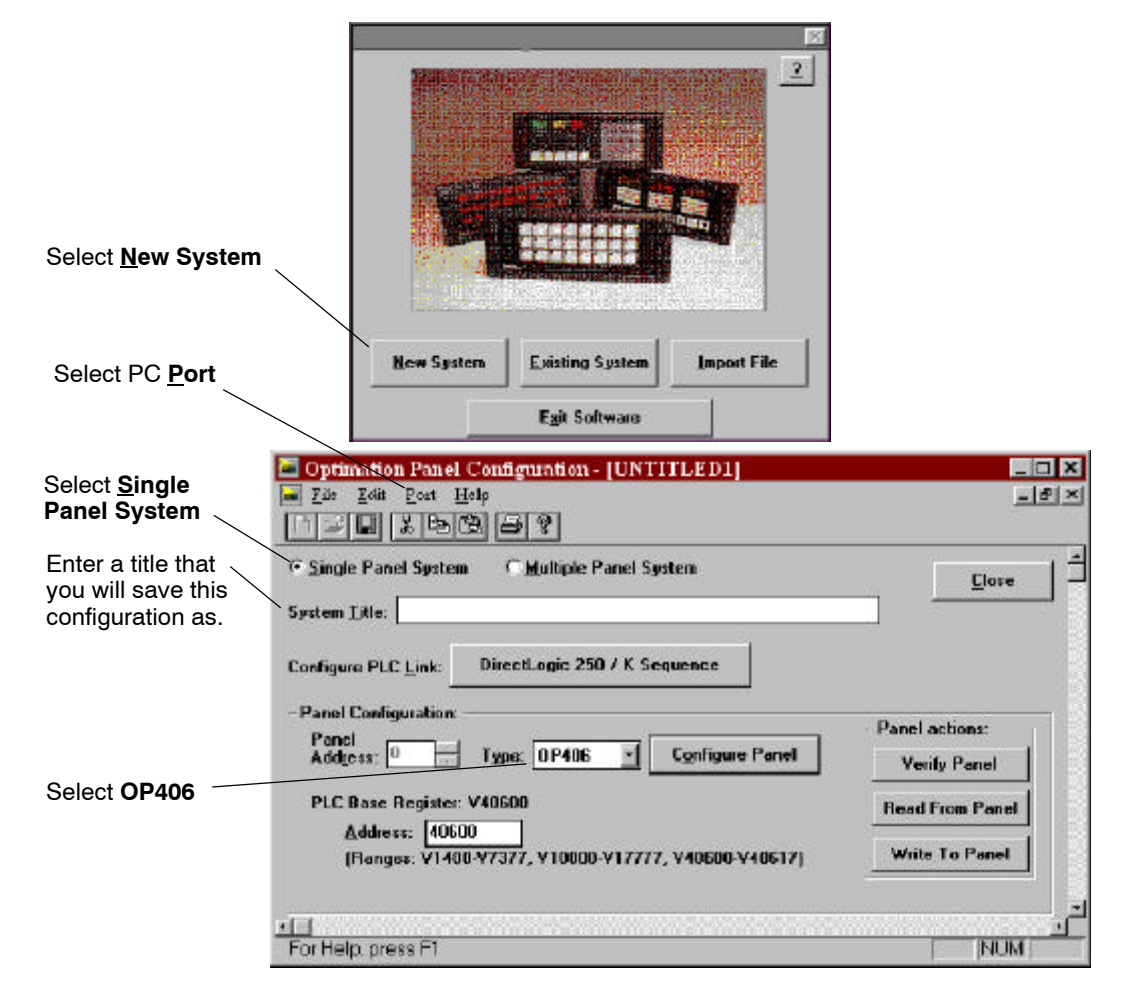

**Select Configure PLC Link** -- Here is where you define protocol items such as PLC address, baud rate and parity. Enter the appropriate parameters for your PLC. The following table provides the necessary information for most *Direct*Logic controllers. For other PLC families, reference that product's user manual to determine the port communications capabilities. **Step 5**

> During configuration, make sure that your address and communications parameters match the PLC port settings. The PLC Timeout works like this: When the panel sends a message to the PLC and does not receive a response or does not understand the response, it will wait the time-out period before resending the message.

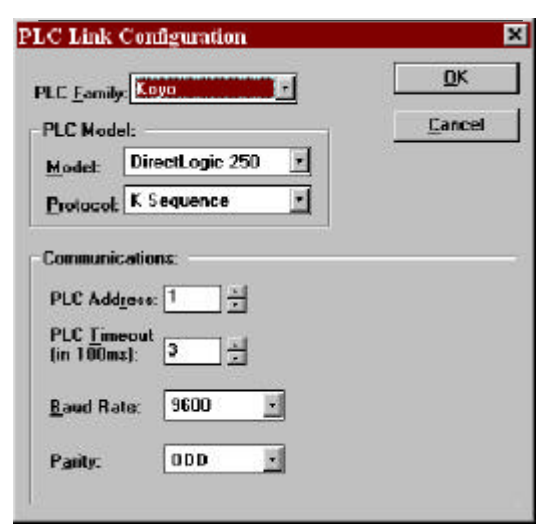

You also have several ports which can be used to connect your communications cable. Some of these ports have fixed PLC address assignments, and some *do not*. The ports which allow configuring the PLC addresses can be set to a unique address, ranging from 1 through 90. **Refer to your User Manual for specific information on the ports of your PLC**.

**NOTE:** For Allen-Bradley, you will need to connect to Channel 0 (bottom serial port), using DF1 full duplex. Additionally, the Allen-Bradley software allows you to set the bottom port to a unique PLC address. The software default is PLC Address 1. You must select CRC error detection and make sure the address on the configuration screen matches the address you have assigned. This port must also be configured for either 4800 or 9600 baud. No other baud rates are supported for communicating between the OP-panels and an Allen-Bradley PLC. Since the Allen-Bradley software uses a default baud rate of 1200, you must change the settings.

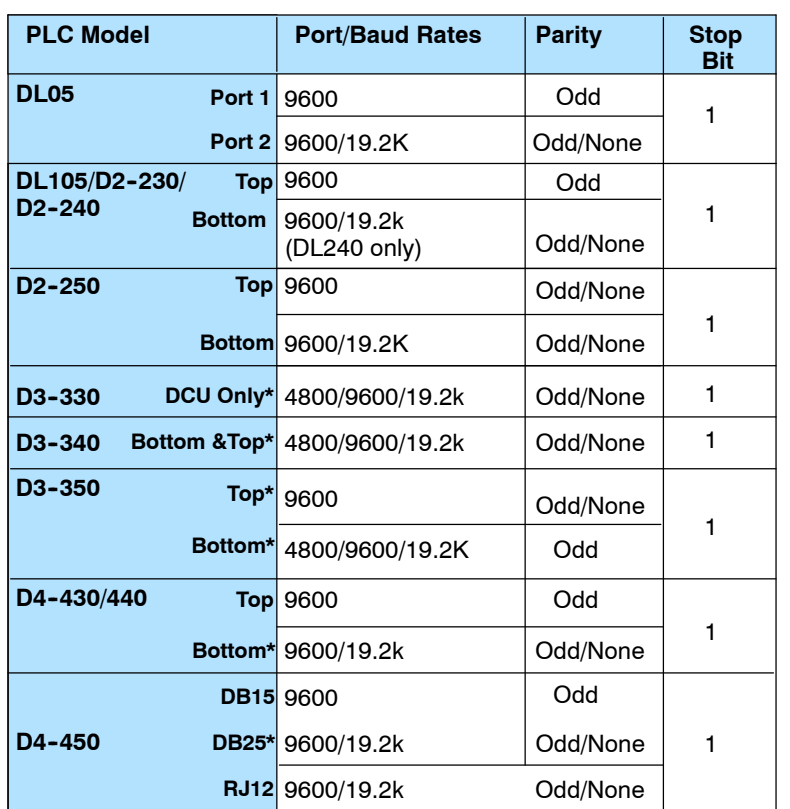

\* These ports do not supply +5VDC. You must use the OP-PS400 external power supply.

**Select the Base Register Address -** This step is very important because it establishes the link in your PLC memory to the panel. Chapter 3, Understanding the Features, describes the mapping process. Once you are familiar with the mapping process and you know which memory block in your PLC to use (refer to the user manual for your PLC), enter your selection. **Step 6**

> If you choose Allen-Bradley as your PLC Type, you must enter the PLC File Number in addition to a Base Register Address. You must expand the memory map in the Allen-Bradley PLC to include all registers being used by the OP-panel. The panel will only recognize integer file types N7 and user-defined file types N9 through N255. Enter the number only and not the prefix N. The Base Register Address is any number between 0 and 255.

**4- 5**

- **Configure the Panel Features** -- Select Configure Panel. These features are discussed in detail in Chapter 3, but include: **Step 7**
	- Force Option Selecting this option allows the PLC ladder program itself to write to a pushbutton bit. If alternate action is selected for any of the pushbuttons, the Force Option should be selected if you want the capability to force the state of an alternate action pushbutton on or off without touching the panel.
	- **LED Separation** The pushbuttons can be configured as either momentary or alternate action. If momentary is selected for any pushbuttons, select LED Separation if you want the LEDs inset in all of the momentary pushbuttons to act independently of the button status.

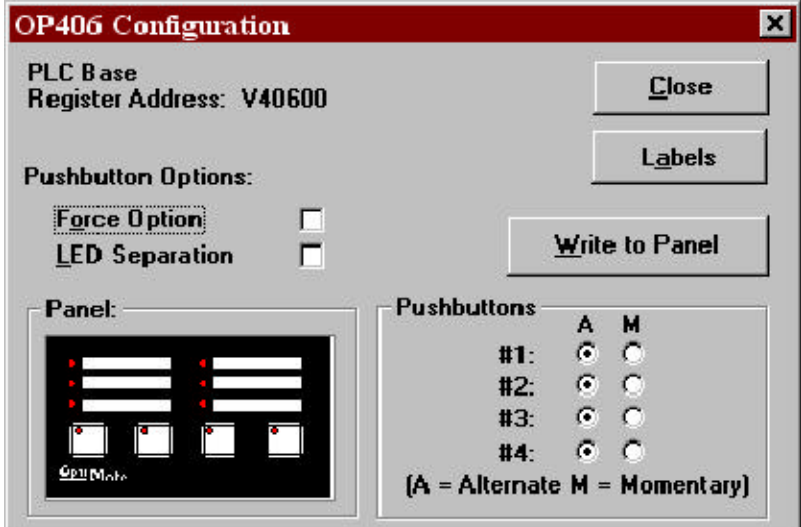

**Save and Download** - Once you have completed your configuration, you can save it to disk and/or write (download) directly to the panel. **Step 8**

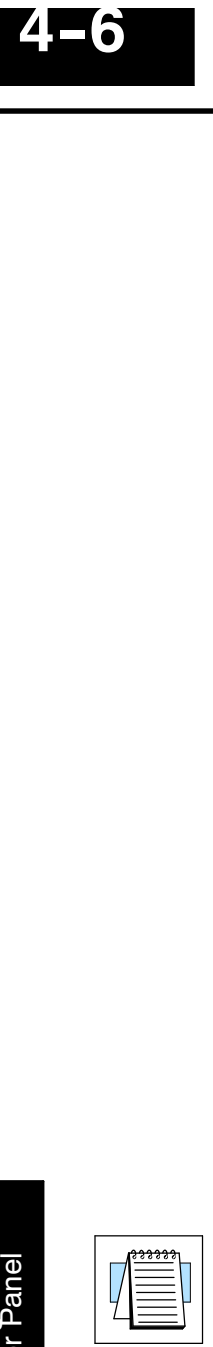

**NOTE:** Be sure to select the correct port on your PC (Com 1, 2, 3, 4) in order to Write to the Panel.

# 5 **Programming Examples**

In This Chapter. . . .

- DL05/105/DL205/D3--350/DL405 Application Examples
- D3--340 Application Example
- $-$  Allen-Bradley<sup>™</sup> Application Examples
- Troubleshooting

## **Examples Using** *Direct***LOGIC PLCs**

#### **Register Usage**

The OP--WINEDIT configuration software allows you to configure a panel to use a block of registers at a starting value that you define. For a DL05, DL105, DL205, D3--350 or DL405 CPU the recommended memory to use is the control relay registers starting at V40600. For the 305 family (except the D3--350), the recommended memory is the registers beginning at R16. Any block of registers within the data word range can be used.

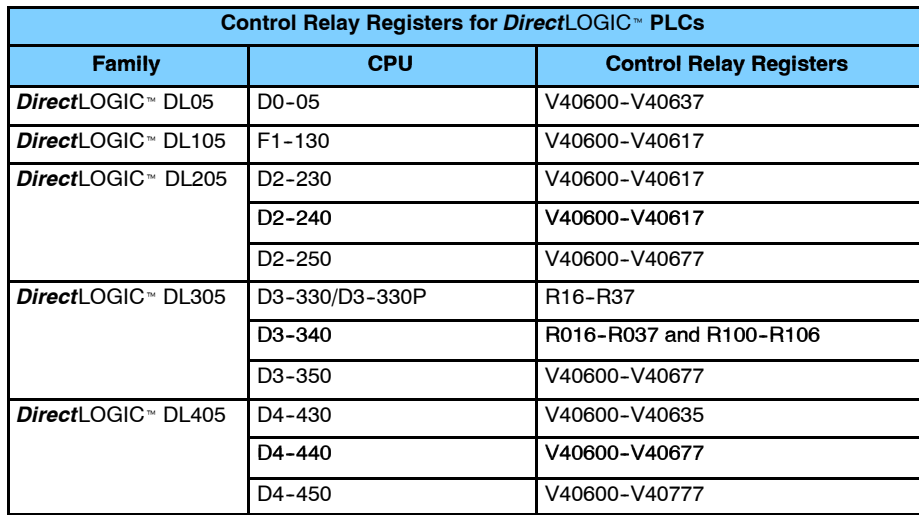

The following table lists the control relay register addresses for CPUs.

**5- 3**

## **Examples Using DL05, DL105, DL205, D3- 350 and DL405**

The following example programs use a PLC base address of V40600. The table below shows the control relay correlation for an OP-406 panel configured for a PLC base address of V40600.

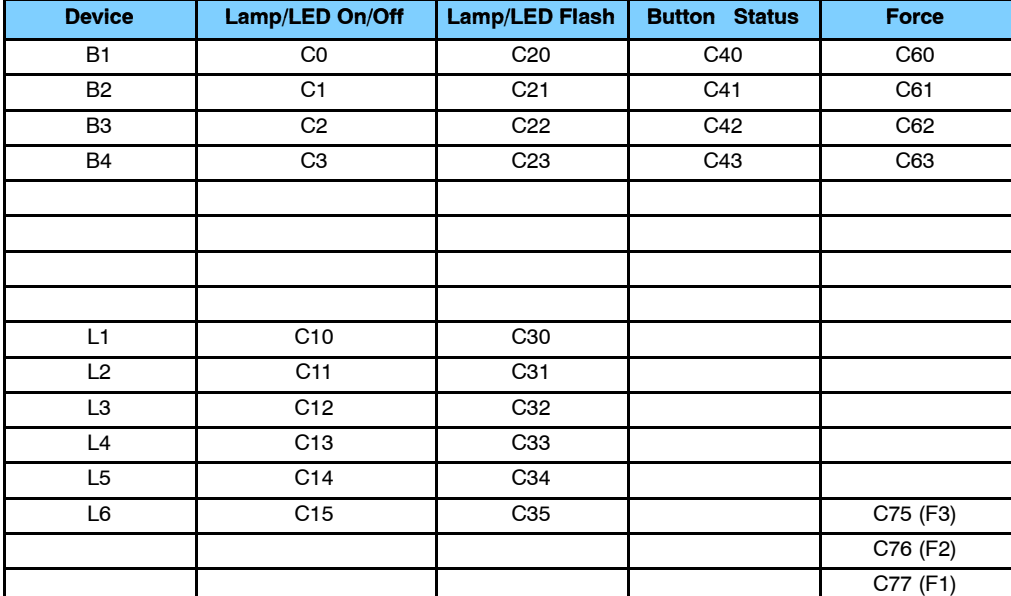

**Turning on a Lamp** Turning on a lamp requires activating the associated control relay coil. In the figure below, lamp 4 will be turned on as long as input X1 is active (energizing C13).

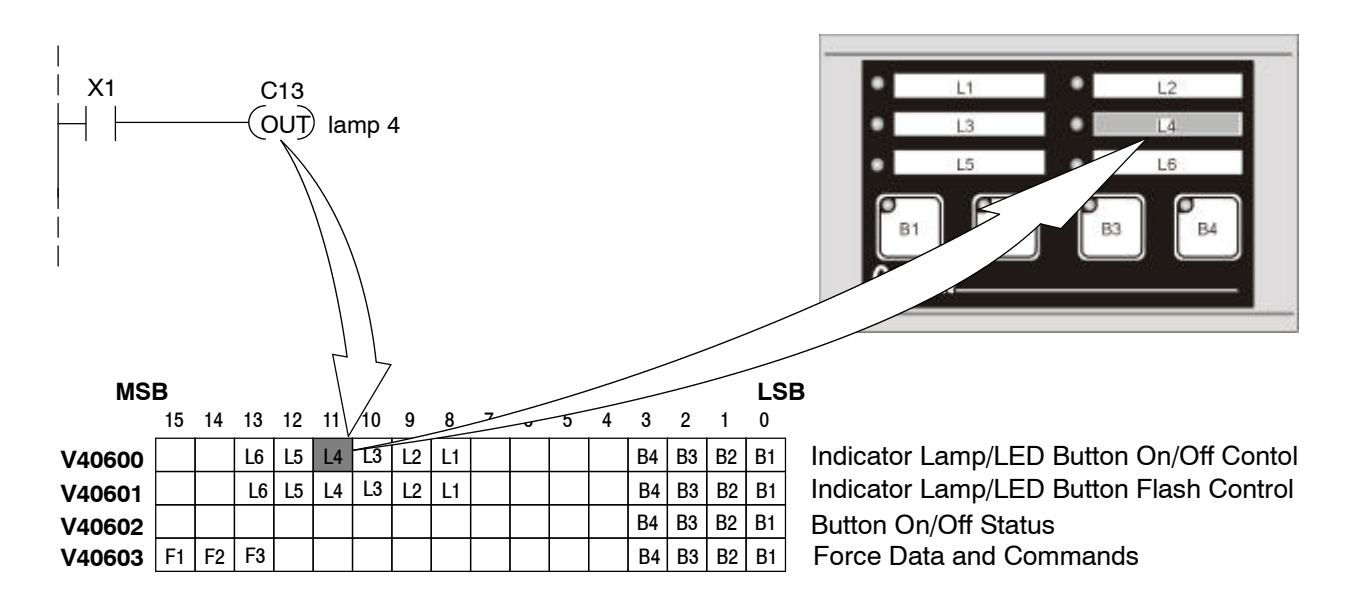

To cause a lamp to flash, you must turn the lamp on and set the associated flash bit. The example below shows a PLC program used to flash lamp 2 as long as X5 is energized. **Flashing a Lamp**

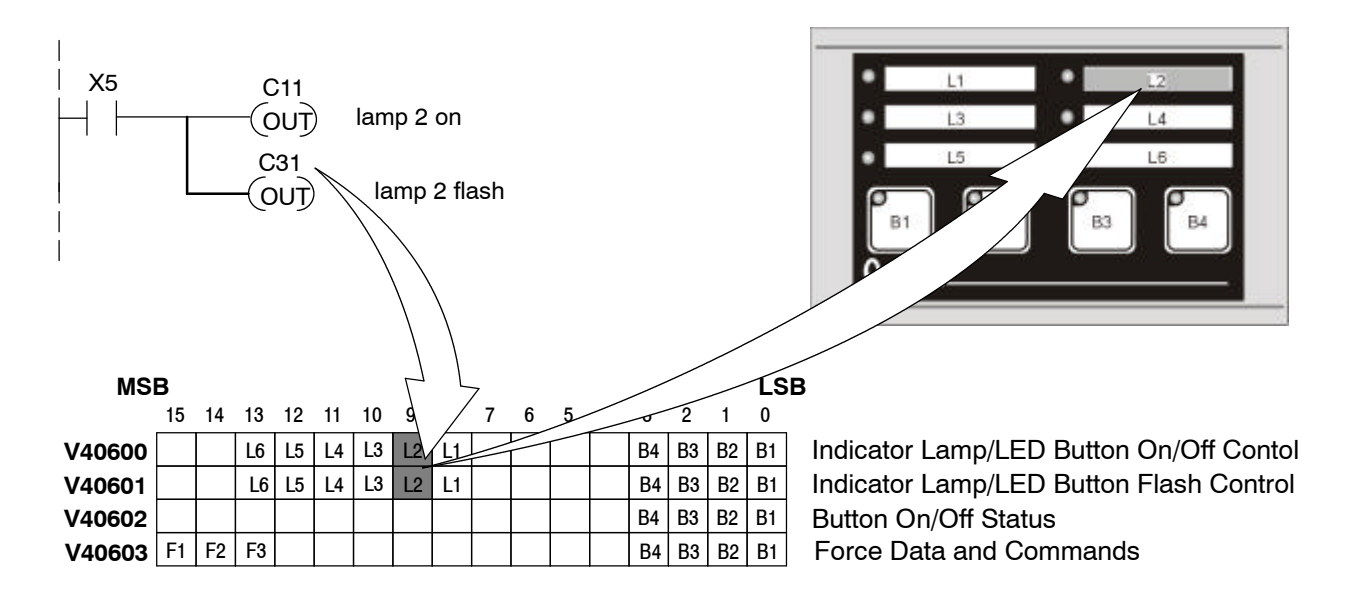

The following example illustrates the use of an OP-406 button in a program. When button 3 is activated, C42 will become active and energize output Y0. **Using a Button**

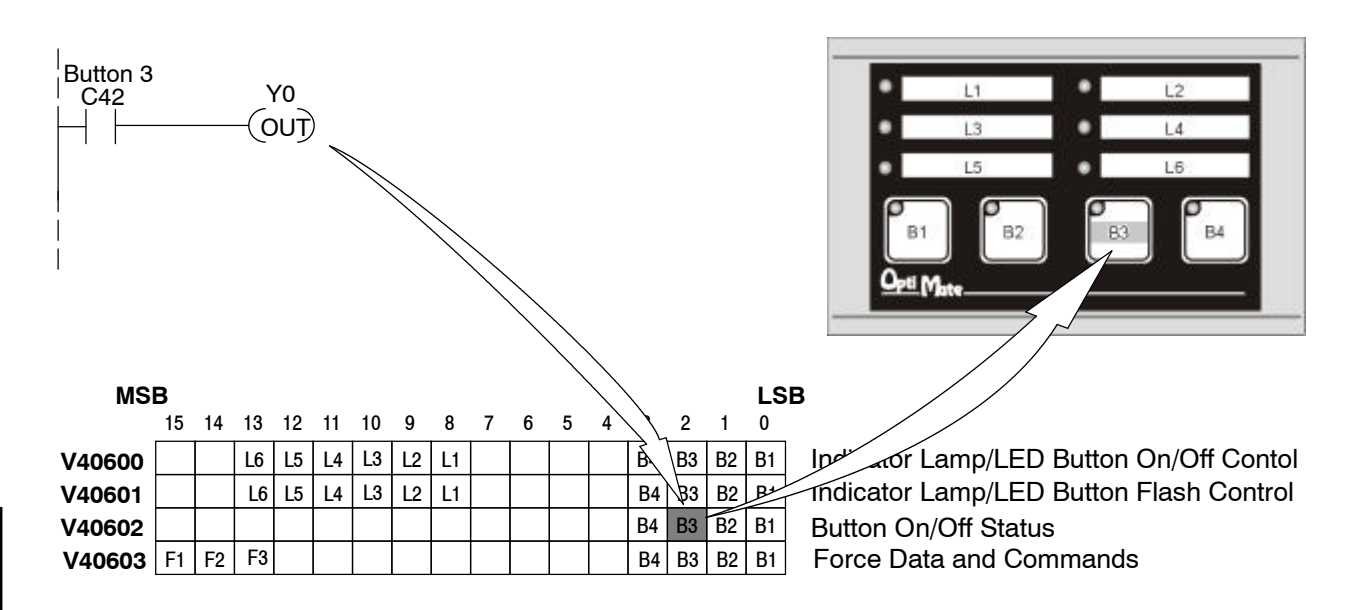

**5- 5**

In LED Separation mode, the LEDs in the corner of each momentary pushbutton may be directly controlled by the PLC program. The example on the right shows a segment of a program that lights button 2's inset LED when input X7 is energized. *In order for this example to work, the panel must be configured for LED separation and button 2 must be a momentary pushbutton.* **Lighting an Inset LED**

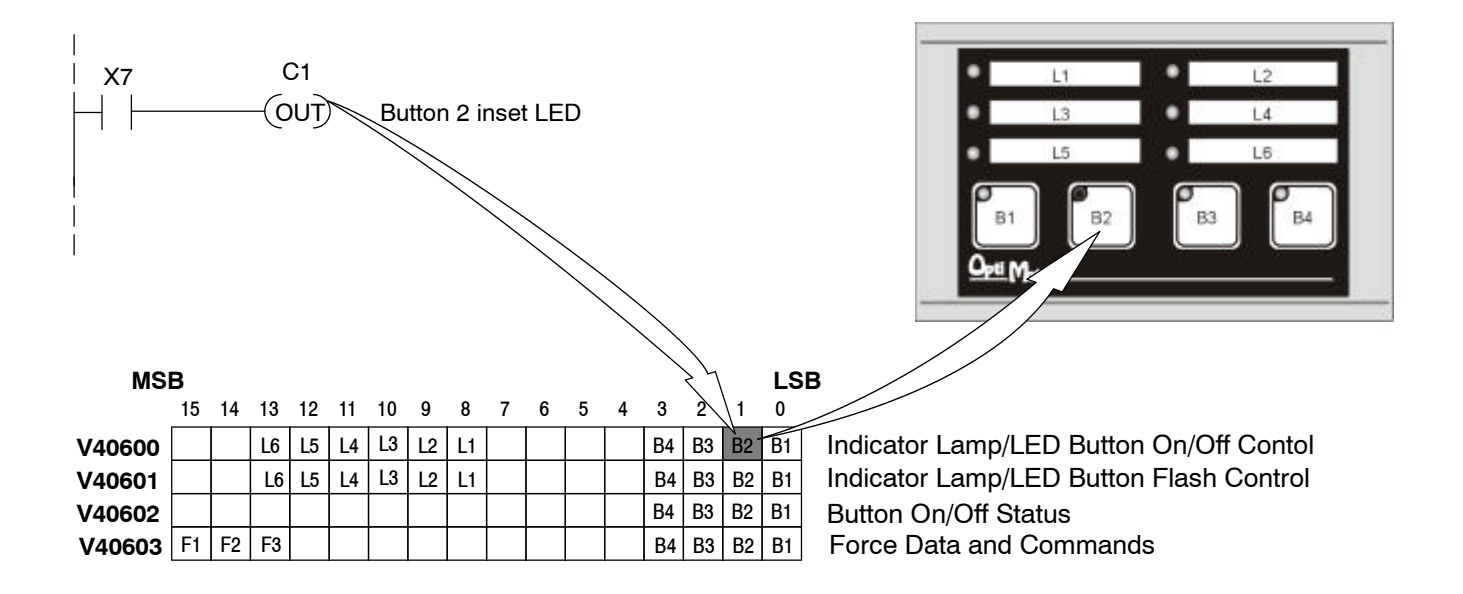

To flash an inset LED, you must turn it on and set the associated flash bit. The example below shows a program used to set the LED inset of button 1 to flash whenever X2 is energized. The table below it shows LED operation with button 1 set as alternate action. **Flashing an Inset LED**

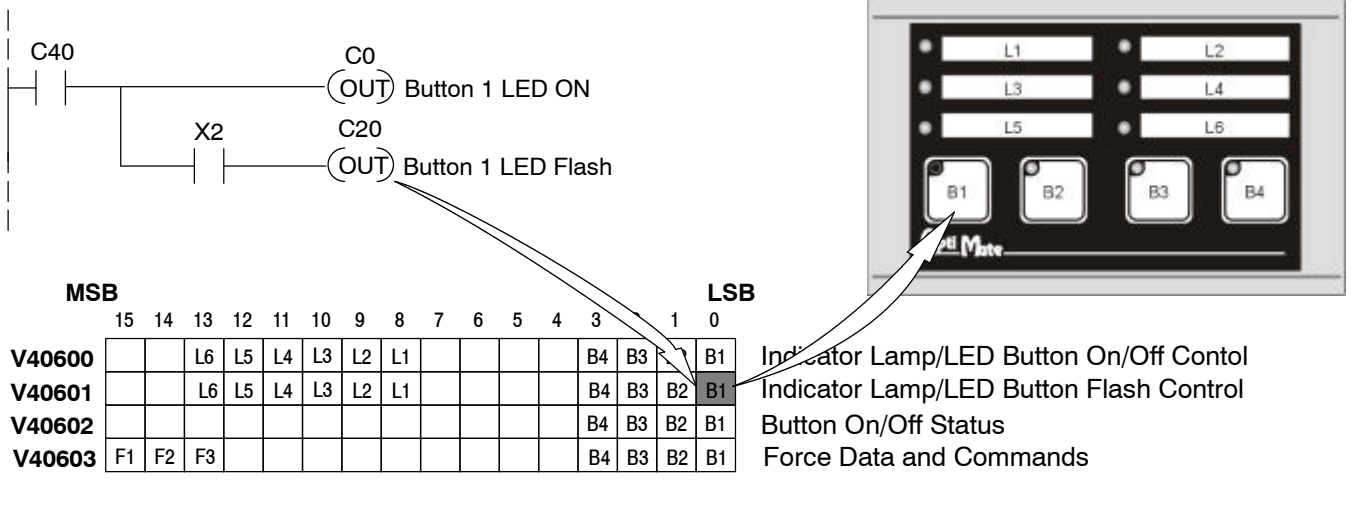

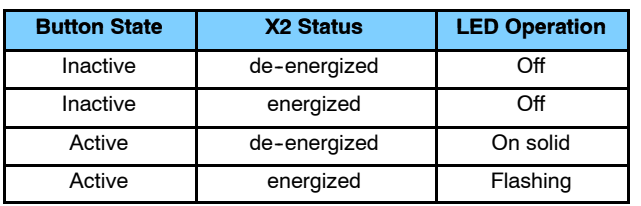

#### **Forcing Button Status**

The OP-406 allows you to force the state of a button from the PLC.

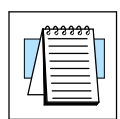

**NOTE:** The Force Option must be selected (in OP-WINEDIT) in order to force setpoints and ONLY applies to Alternate Action Buttons.

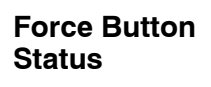

This funtion is used to set the state (on or off) of every alternate action pushbutton. To use the "Force Button Status" function, set the F1 bit and all buttons that you want to be on, leaving all other bits off. The example below shows buttons 1 and 4 being forced on and buttons 2 and 3 being forced off when C377 is active

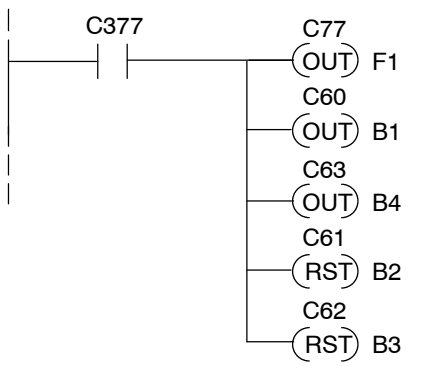

Set the F1 bit and the bits for Buttons 1 and 4. Clear Buttons 2 and 3.

**Force Button(s) On** This function is used to turn individual buttons on without affecting the state of any other buttons. To use the "Force Buttons On" function, set the F2 and all buttons that you want to turn on. Any buttons associated with bits that are not set will be unaffected. The following example shows buttons 2 and 3 being forced on when C377 is active.

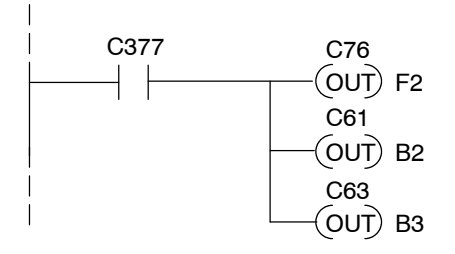

Set the F2 bit and the bits for Buttons 2 and 3. Buttons 1 and 4 are unaffected.

Force Button(s) Off This function is used to turn individual buttons off without affecting the state of any other buttons. To use the "Force Buttons Off" function, set the F3 and all buttons that you want to turn on. Any buttons associated with bits that are not set will be unaffected. The following example shows buttons 2 and 4 being cleared when C377 is active.

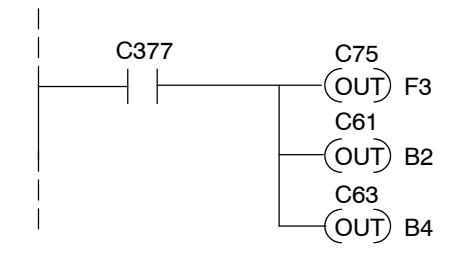

Set the F3 bit and the bits for Buttons 2 and 4. Buttons 1 and 3 are unaffected.

**5- 7**

#### **Example Using D3- 340**

The following example assumes that the OP--406 is configured for a base address of R20. **Register Usage**

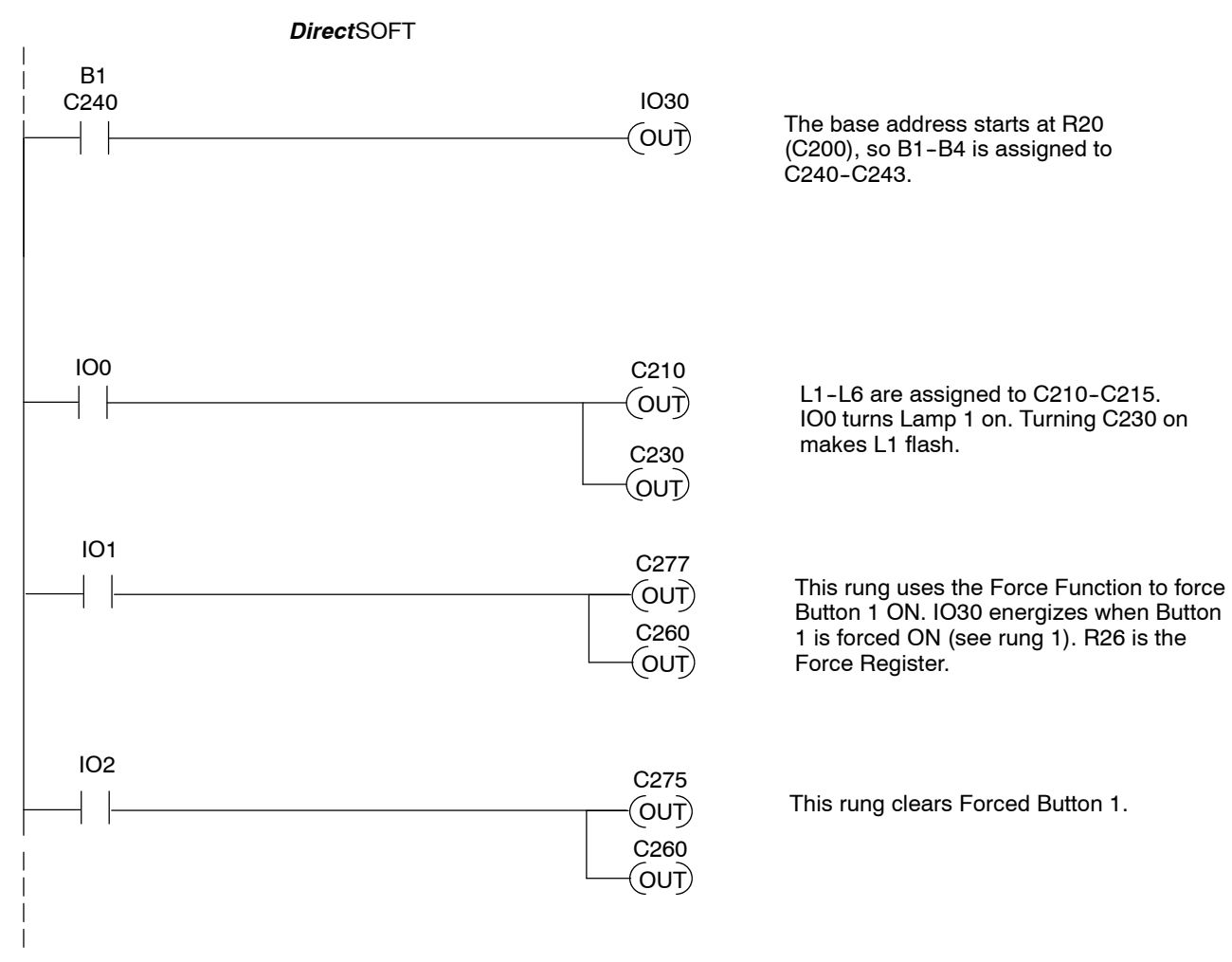

## **Examples Using Allen-Bradley**t **SLC 5/03, 5/04 and Micrologix PLCs**

OptiMate panels interface to Allen-Bradley SLC 5/03, SLC 5/04 and Micrologix PLCs via integer file type N. The 5/03 and 5/04 have file type N7 as standard. Other "N" type files can be created. The Micrologix has a fixed file type N7. Please see A-B documentation for information on setting up and using "N" type files. **Interfacing to A-B Memory**

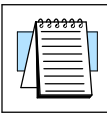

**NOTE:** When using an OP-406 with an Allen-Bradley PLC, always be sure that at least 4 words of memory are allocated to allow proper communications.

Turning on a lamp requires activating the associated control relay coil. In the figure below, lamp 4 will be turned on as long as input I:0.0/4 is active (energizing N7:0/11). **Turning on a Lamp**

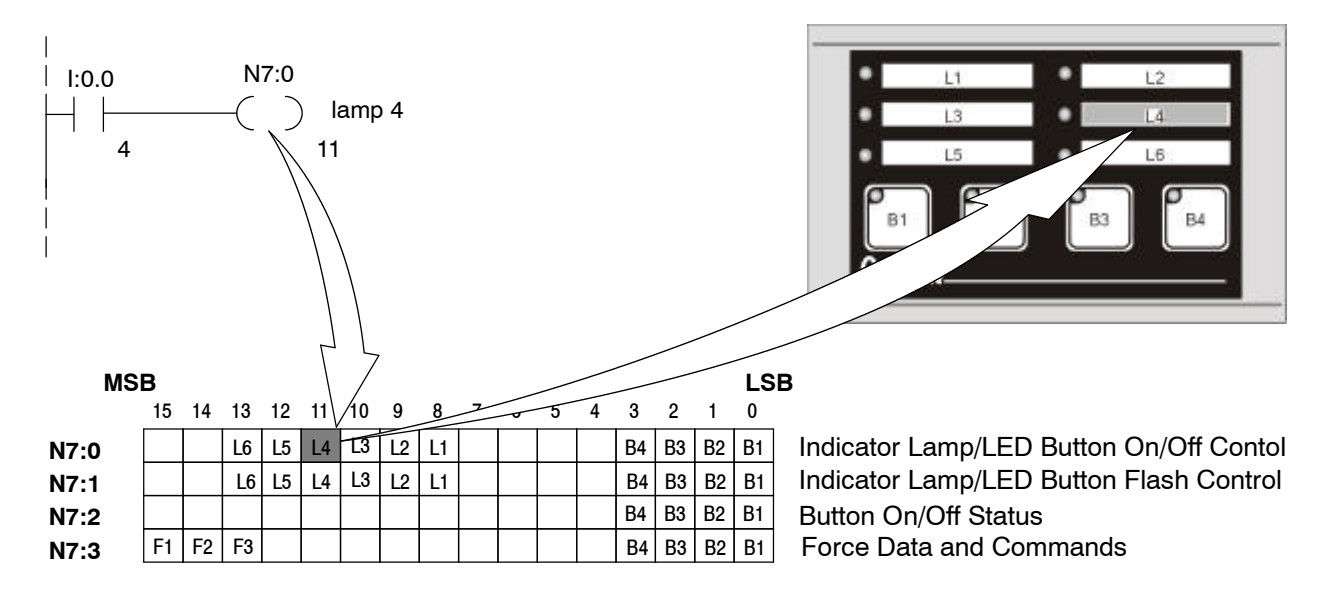

**5- 9**

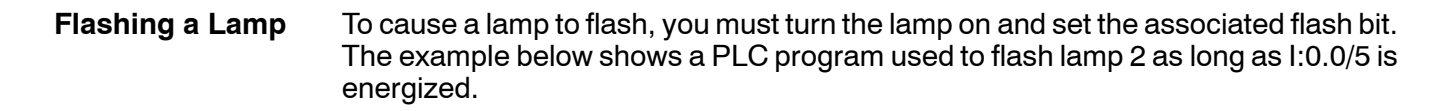

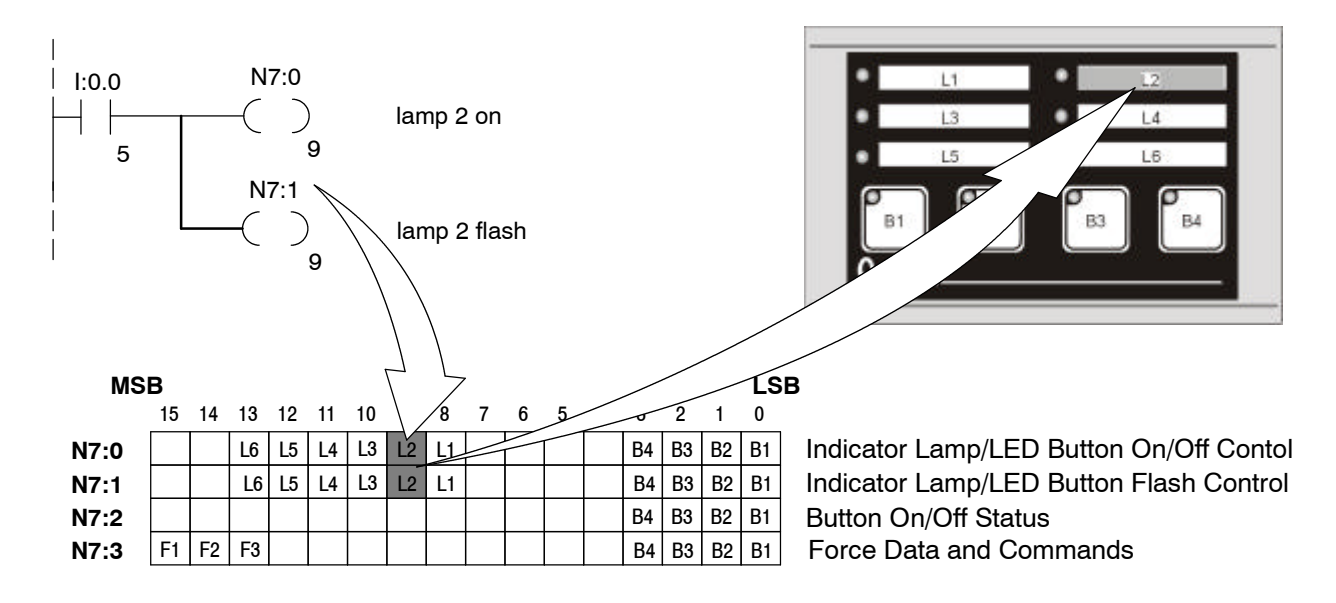

The following example illustrates the use of an OP--406 button in a program. When button 3 is activated, N7:2/2 will become active and energize output O:0.1/5. **Using a Button**

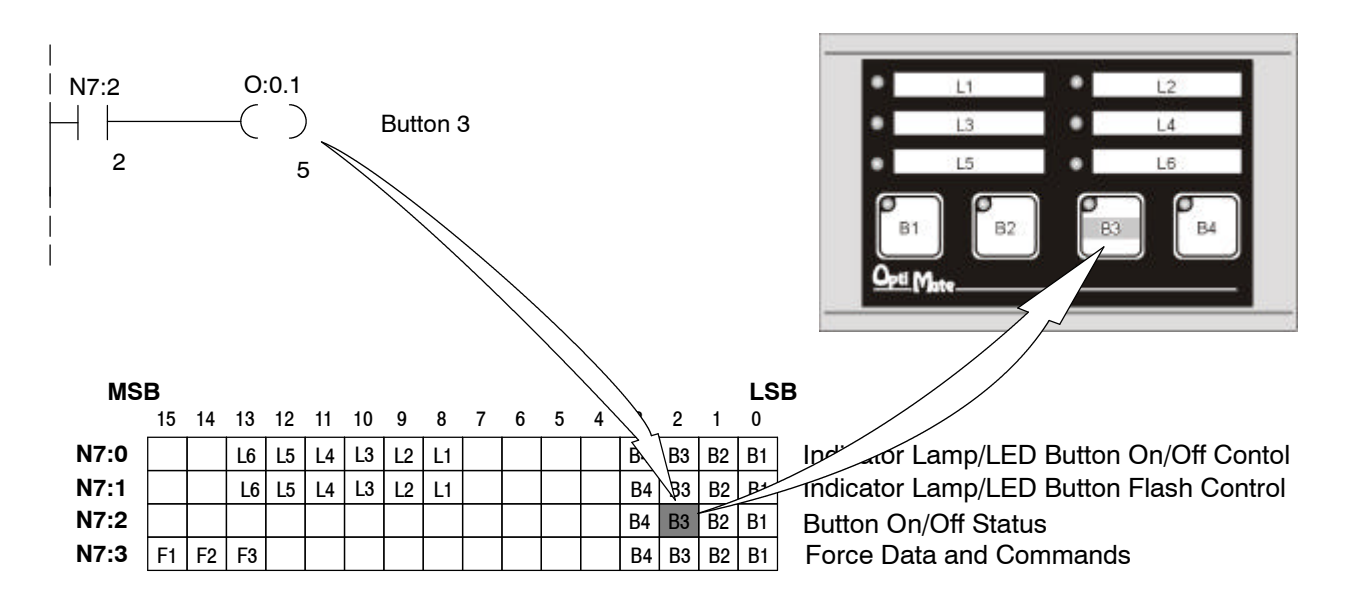

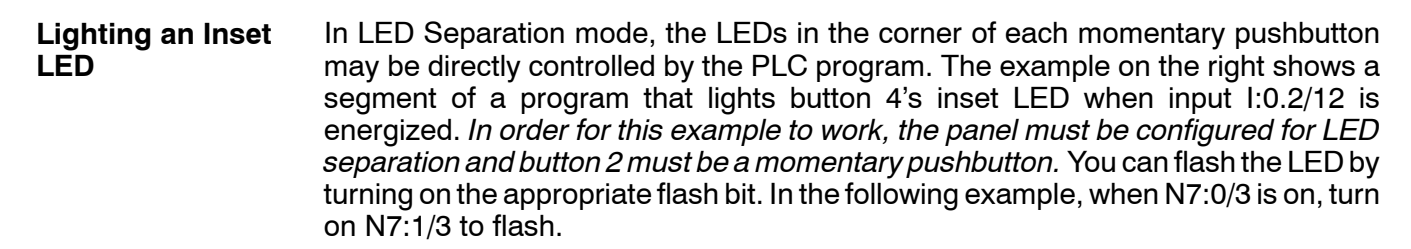

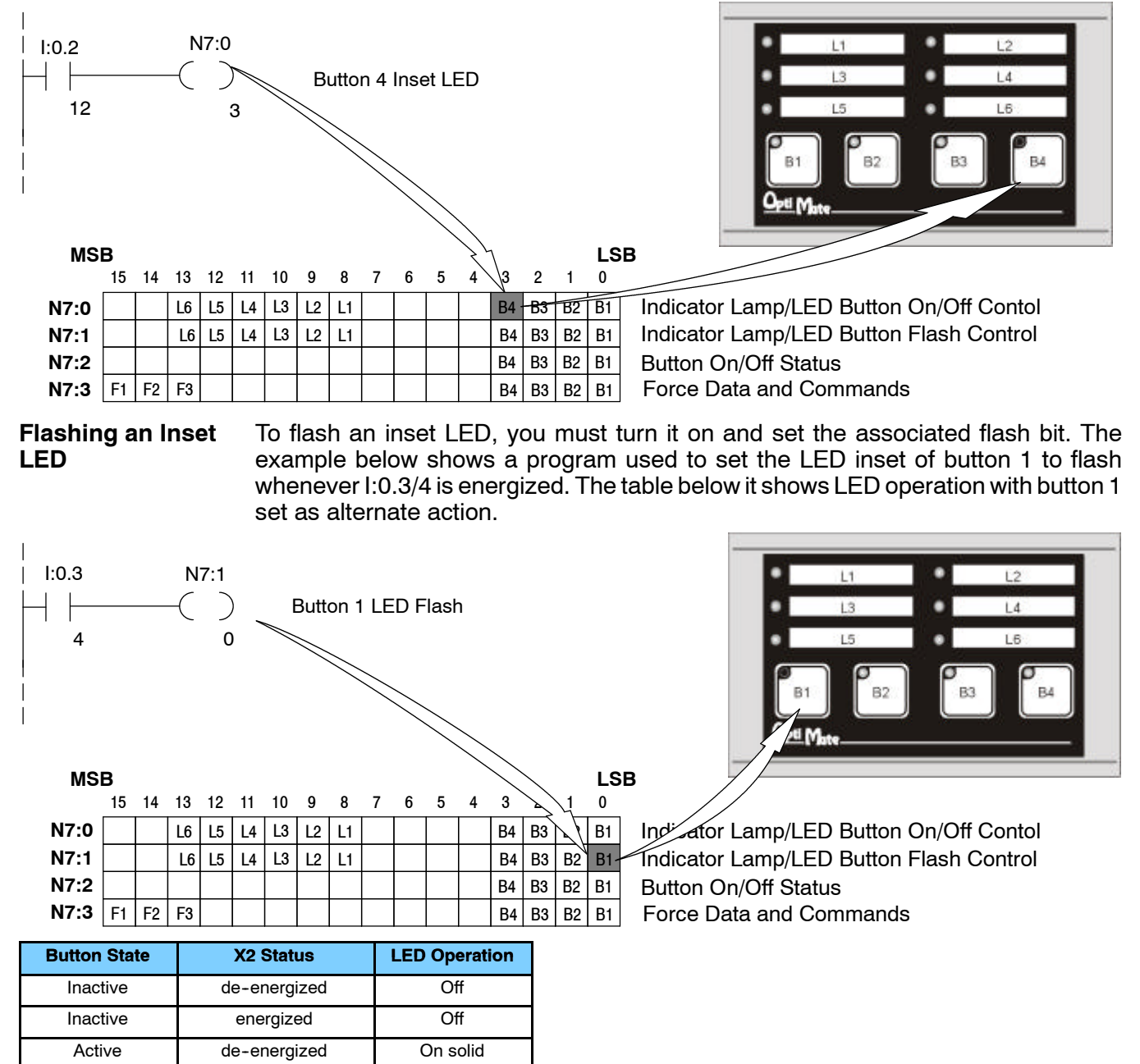

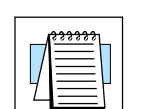

Active | energized | Flashing

**NOTE:** When using an OP-406 with an Allen-Bradley PLC, always be sure that at least 4 words of memory are allocated to allow proper communications.

**5- 11**

#### **Forcing Button Status**

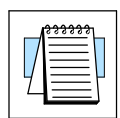

**NOTE:** The Force Option must be selected (in OP-WINEDIT) in order to force setpoints and ONLY applies to Alternate Action Buttons.

**Force Button Status**

This funtion is used to set the state (on or off) of every alternate action pushbutton. To use the "Force Button Status" function, set the F1 bit and all buttons that you want to be on, leaving all other bits off. The example below shows buttons 1 and 3 being forced on and all other buttons forced off when B3:4/2 is active

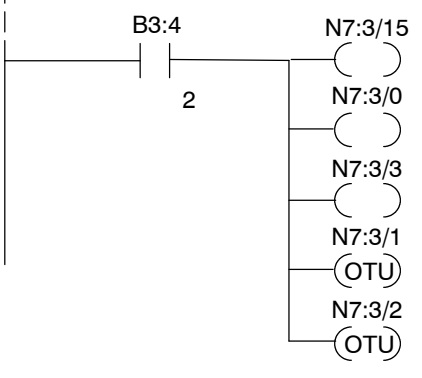

Set the F1 bit and the bits for Buttons 1 & 3. Clear 2  $|$  N7:3/0 the bits for Buttons 2 & 4.

**Force Button(s) On** This function is used to turn individual buttons on without affecting the state of any other buttons. To use the "Force Buttons On" function, set the F2 and all buttons that you want to turn on. Any buttons associated with bits that are not set will be unaffected. The following example shows buttons 2 and 4 being forced on when B3:4/2 is active.

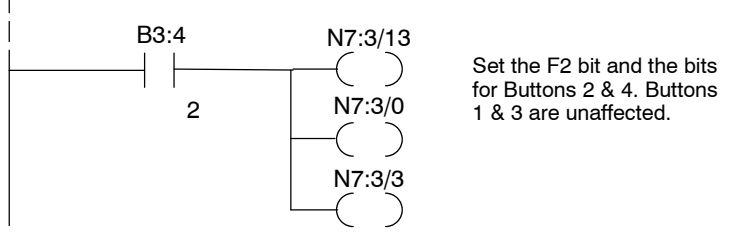

Force Button(s) Off This function is used to turn individual buttons off without affecting the state of any other buttons. To use the "Force Buttons Off" function, set the F3 and all buttons that you want to turn on. Any buttons associated with bits that are not set will be unaffected. The following example shows buttons 1 and 4 being cleared when B3:4/2 is active.

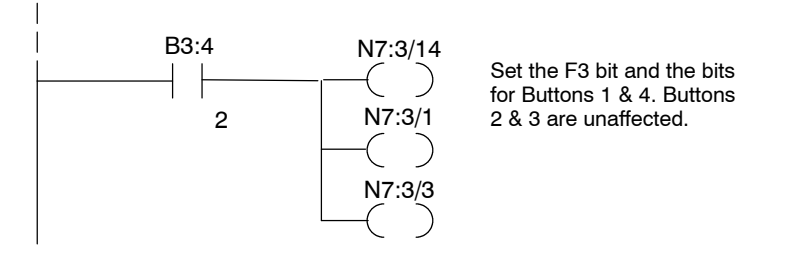

## **Troubleshooting the OP-406 Panel**

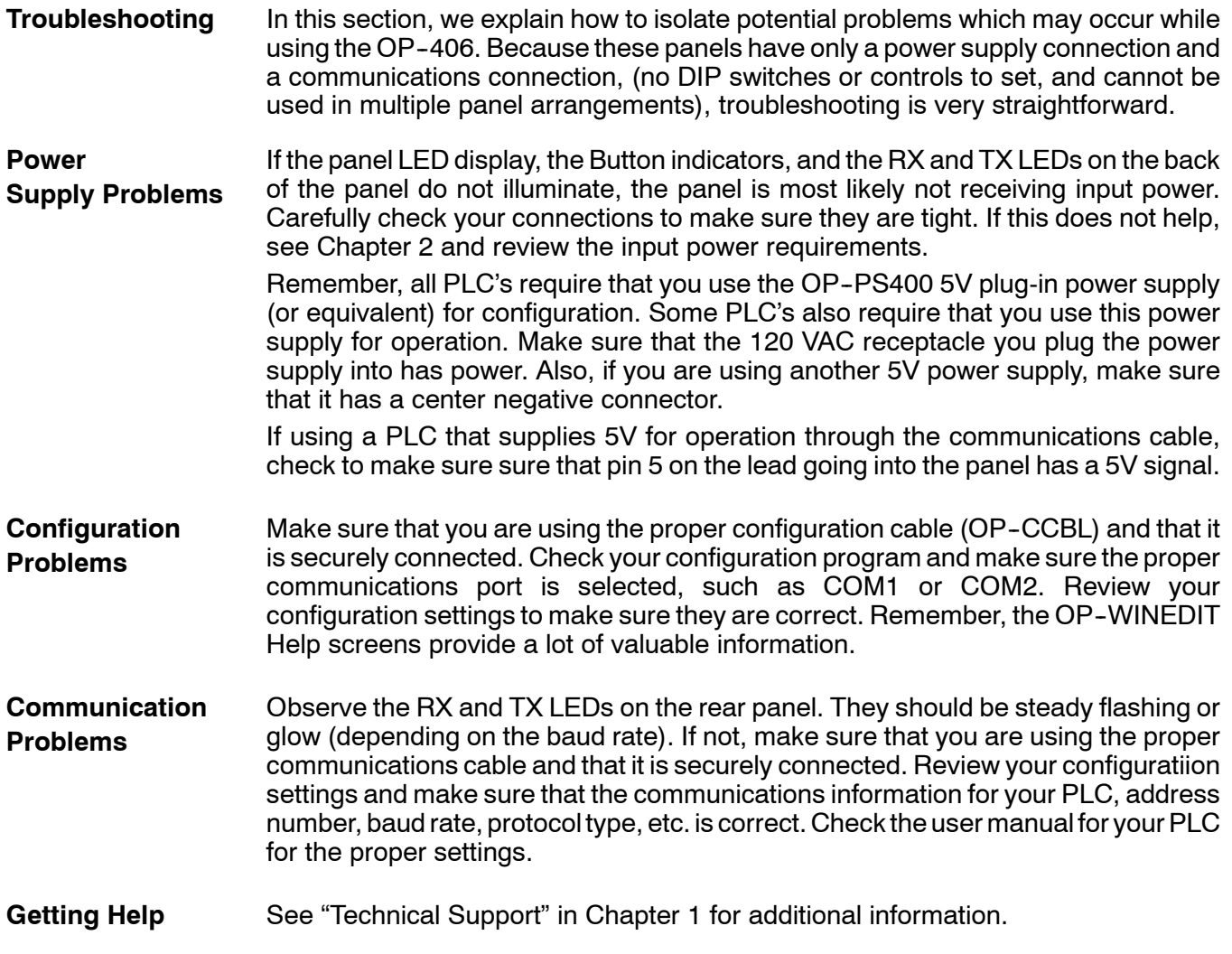

# **Index**

## **A**

Allen-Bradley, programming, 5-8

#### **C**

Cables connections, 2-8 selection, 2-9 wiring details, 2-10 Comm port, 1-5 Communications, connections table, 4-5 Configuration address, 2-11 panel, 4-3 preparation, 4-2 software, 4-2 Configuring, communications, 4--5

## **D**

**Dimensions** cutout, 2-5 mounting, 2-5 DirectLOGIC communications table, 4-5 programming, 5-2

#### **E**

Environmental specifications, 2-6

#### **F**

Frequently Asked Questions, 1-6

## **I**

Indicator Lamps flashing, 3-3 turning on, 3-3

1

## **L**

Label creating, 2-3 installation, 2-2 templates, 2-4 Legends, 2-3

#### **M**

Memory register assignment, 3-4, 3-5 register definition, 3-4 register usage, 5-2 Memory Mapping, overview, 3-6

#### **O**

OP--Panel overview, 1-4 pushbuttons, 1-4 OP--panel configuration mode, 2-11 features, 3-2 labels, 2-2 **OPEditor** configuration cable, 2-11 configuration software, 4-2 installation, 4-3 system requirements, 4-3 user steps, 4-3

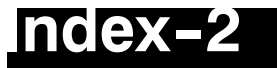

Operating Specifications, 2-6

#### **P**

Panel configuration, 4-3 cutout dimensions, 2-5 features, 3-2 mounting dimensions, 2-5 overview, 1-4 set-up, 4-2 Physical Specifications, 2-6 Power Supply connections, 1-5, 2-7 hook-up, 2-7 requirements, 2-7 Preparing, labels, 2-2 Programming Allen-Bradley, 5-8 examples, 5-2 Pushbuttons, reading status, 3-3

#### **S**

Software, creating labels, 2-2 Specification, storage temperature, 2-6 Specifications, 2-6 communication link, 2-6 diagnostics, 2-6 environmental, 2-6 NEMA rating, 2-6 power connector, 2-6

### **T**

Technical Support, 1-2 Troubleshooting, 5-12